# **POS-564**

**VIA C3 LPX SBC for POS Applications**

**Users Manual**

#### **Copyright**

This document is copyrighted, 2000. All rights are reserved. The original manufacturer reserves the right to make improvements to the products described in this manual at any time without notice.

No part of this manual may be reproduced, copied, translated or transmitted in any form or by any means without the prior written permission of the original manufacturer. Information provided in this manual is intended to be accurate and reliable. However, the original manufacturer assumes no responsibility for its use, nor for any infringements upon the rights of third parties which may result from its use.

#### **Acknowledgements**

VIA is a trademark of Silicon Integration Systems Corp.

AMD is a trademark of Advanced Micro Devices, Inc.

Award is a trademark of Award Software International, Inc.

Cyrix is a trademark of Cyrix Corporation.

IBM, PC/AT, PS/2 and VGA are trademarks of International Business Machines Corporation.

Intel and Pentium are trademarks of Intel Corporation.

Microsoft WindowsÆ is a registered trademark of Microsoft Corp.

SMC is a trademark of Standard Microsystems Corporation.

C&T is a trademark of Chips and Technologies, Inc.

UMC is a trademark of United Microelectronics Corporation.

RTL is a trademark of Realtek Semi-Conductor Co., Ltd.

All other product names or trademarks are properties of their respective owners.

> Part No. 2006056410 1st Edition July 2003

#### **Packing List**

Before installing your board, insure that the following materials have been received:

- 1 POS-564 all-in-one single board computer
- 1 CD-ROM or disks for utility, drivers, and manual (in PDF format)
- 1 warranty certificate
- 1 FDD cable
- 1 DMA/33/66 IDE flat cable
- 1 startup manual

If any of these items are missing or damaged, contact your distributor or sales representative immediately.

*POS-564 Userís Manual iv*

# **[Contents](#page-13-0)**

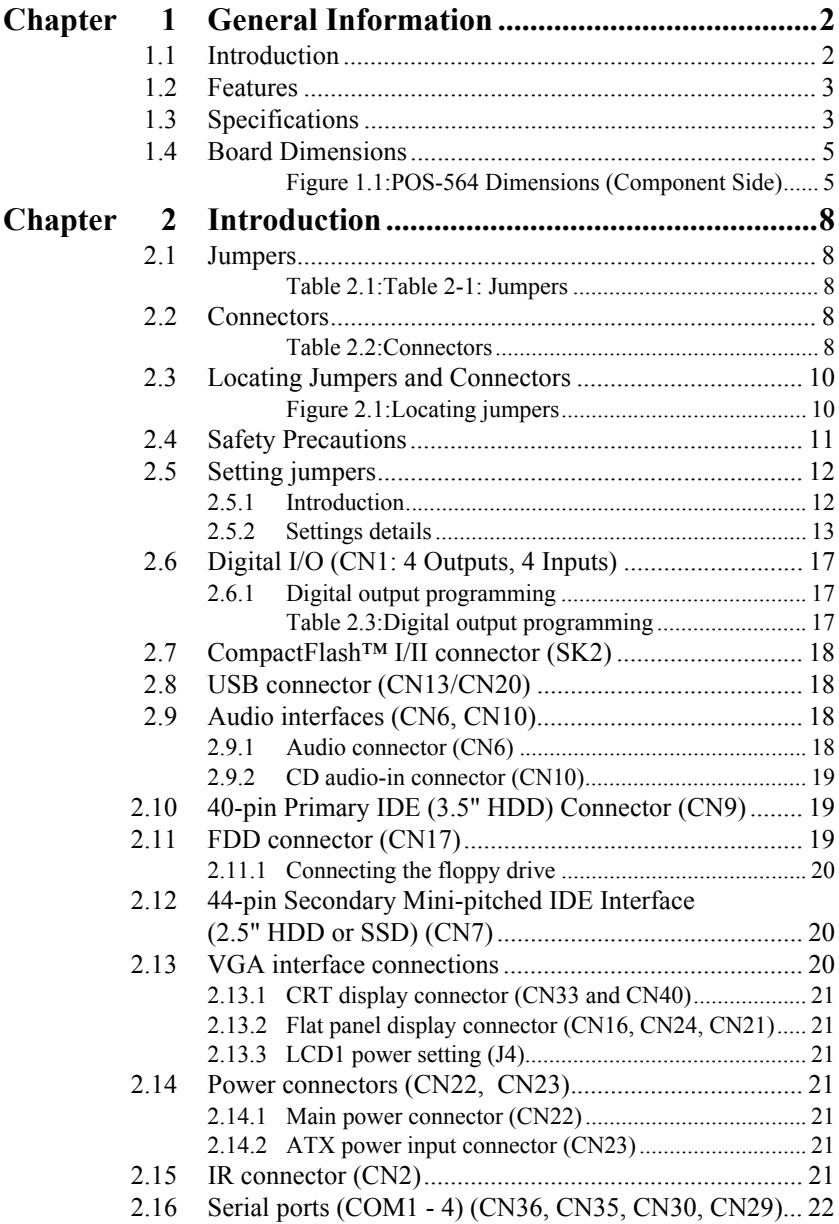

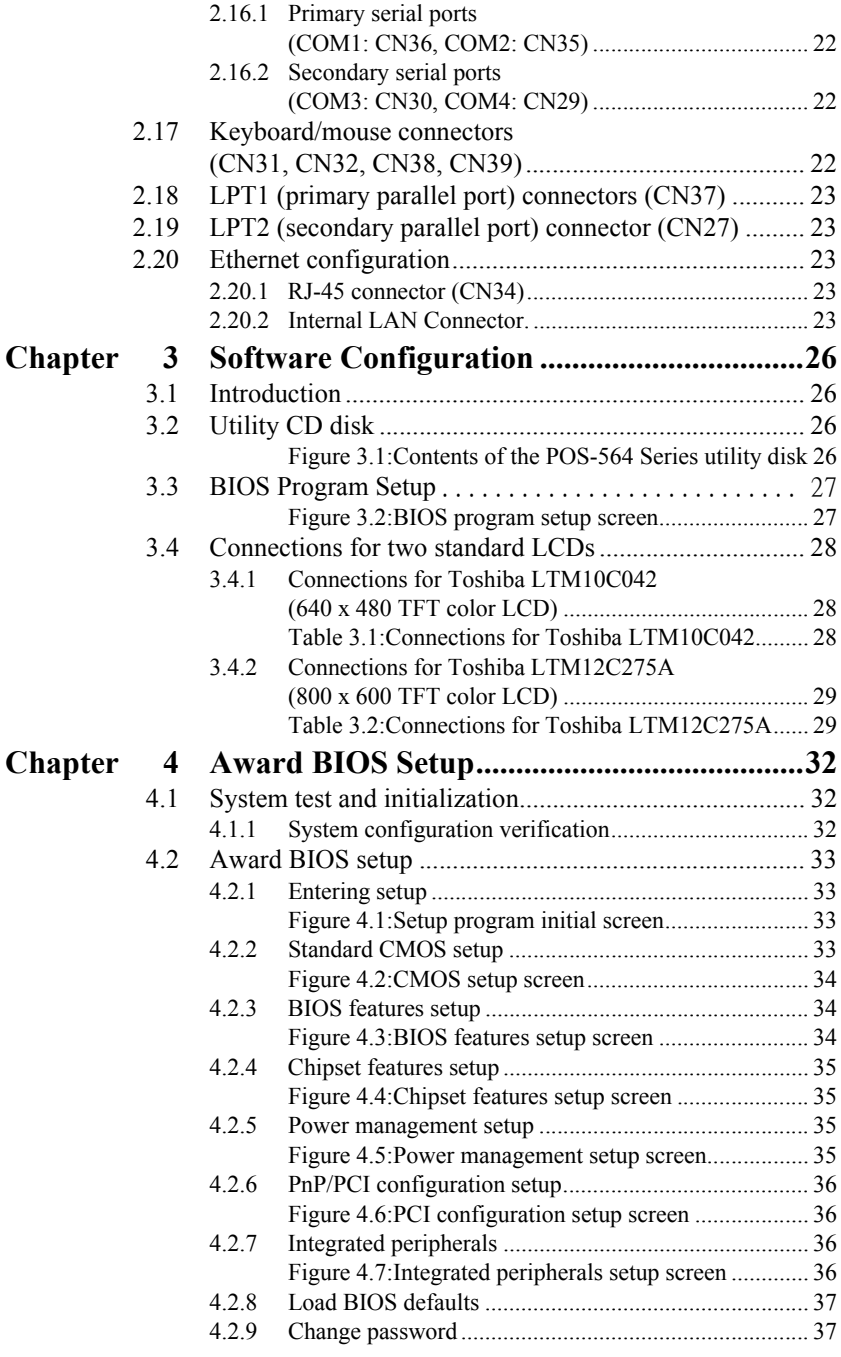

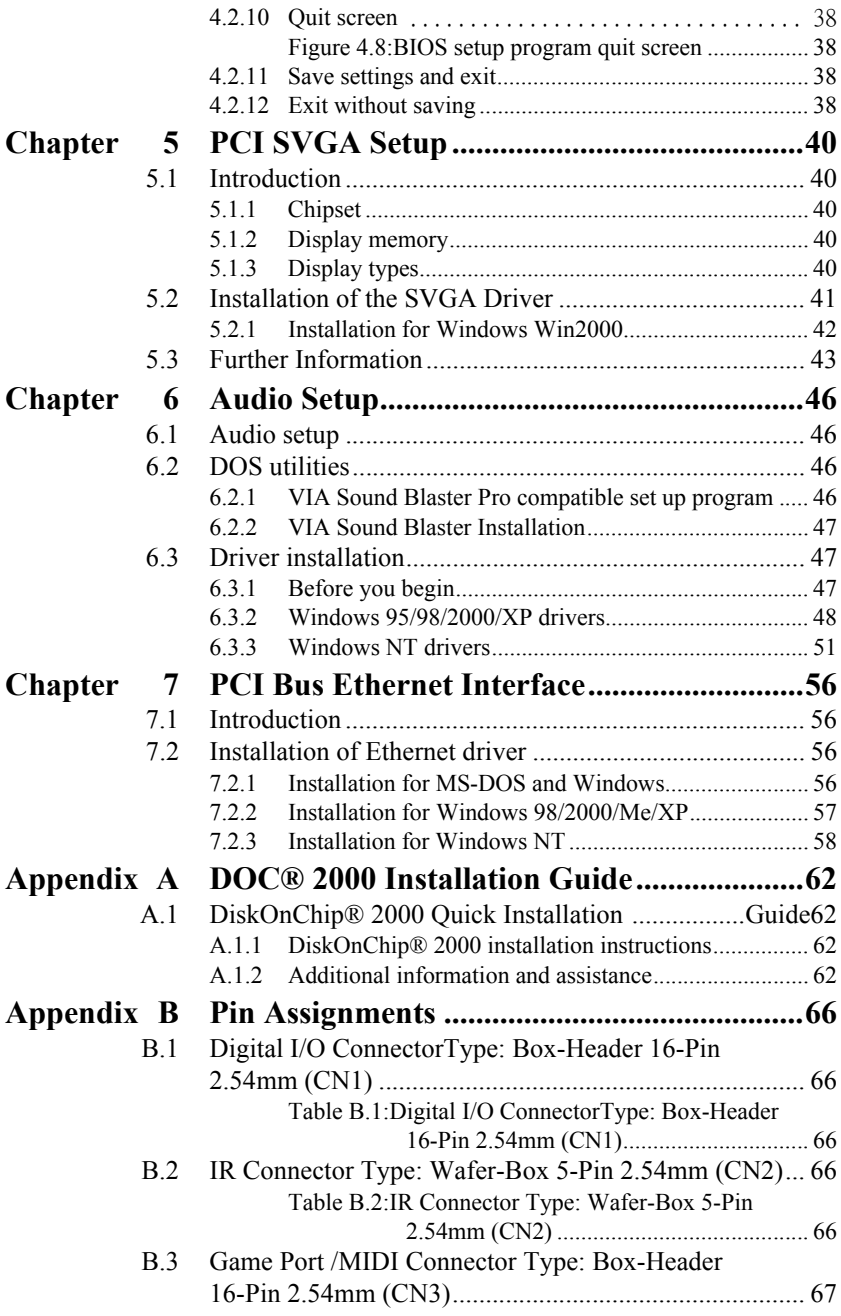

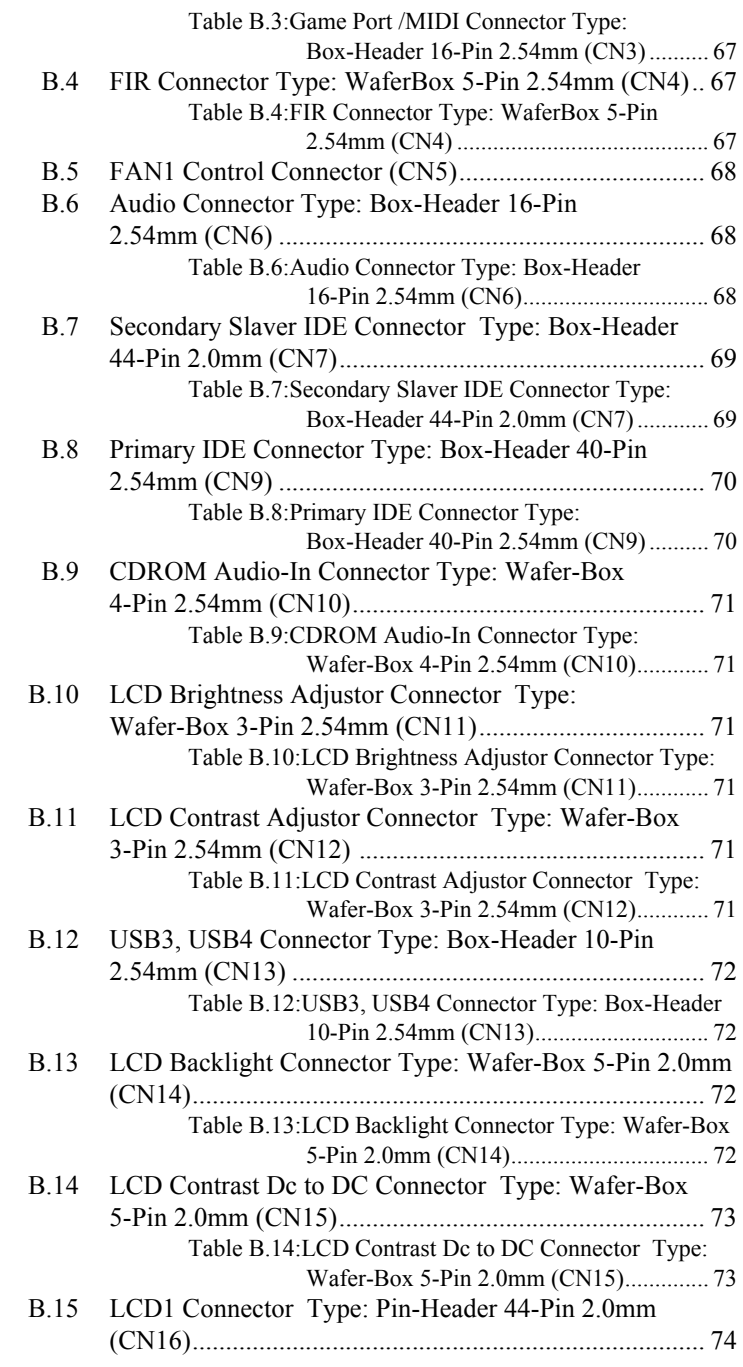

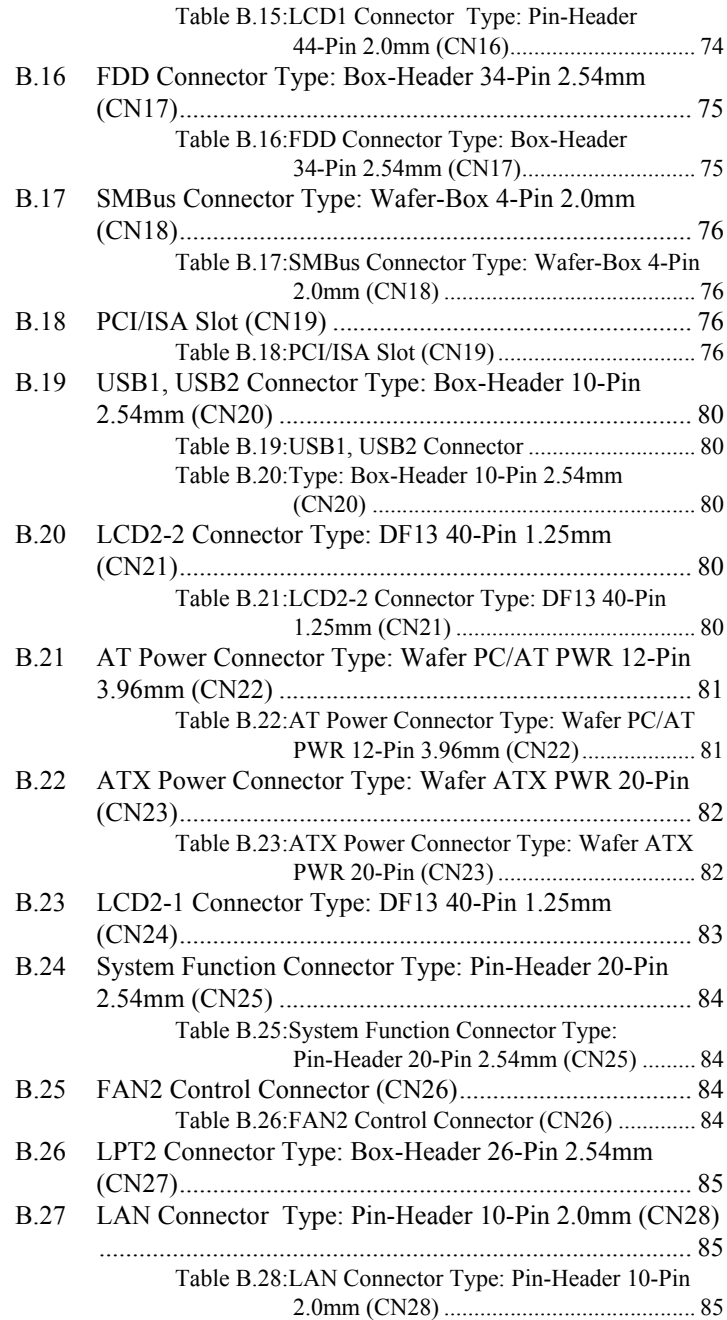

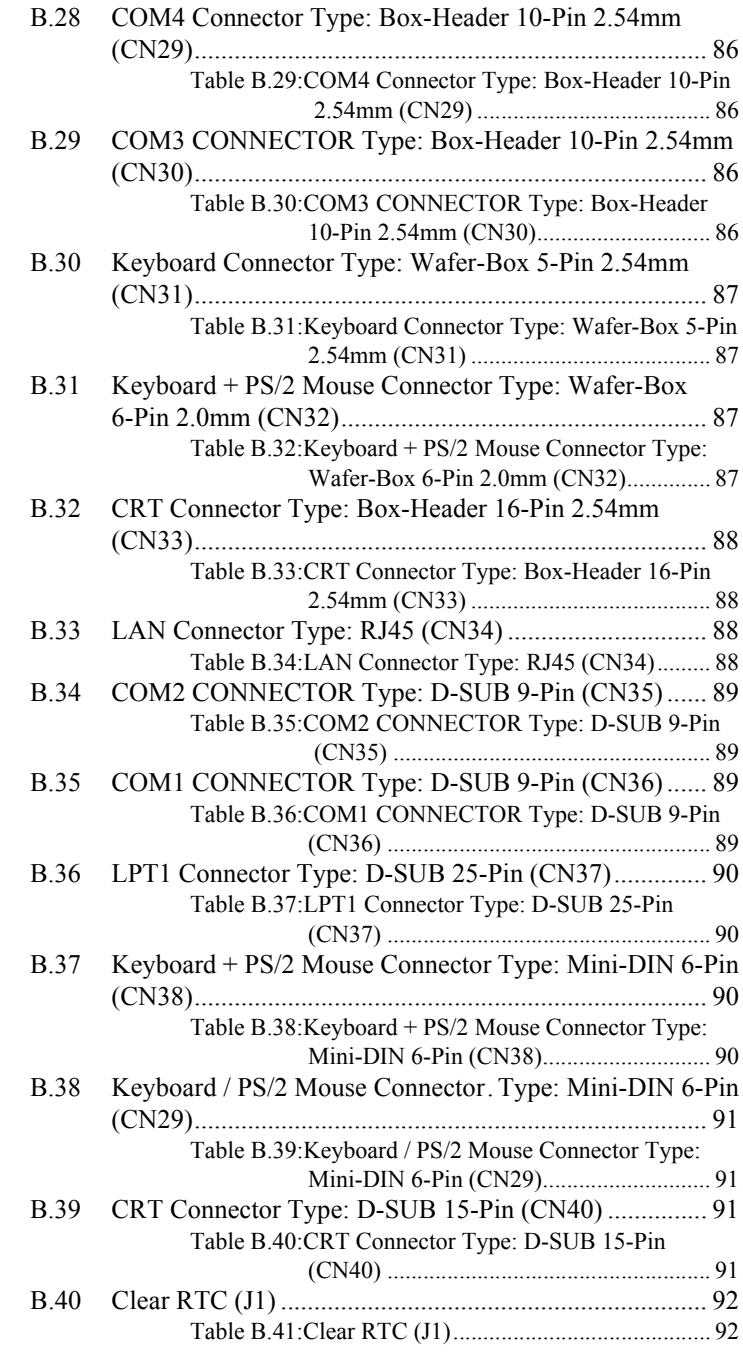

*PCA-6185 Userís Manual x*

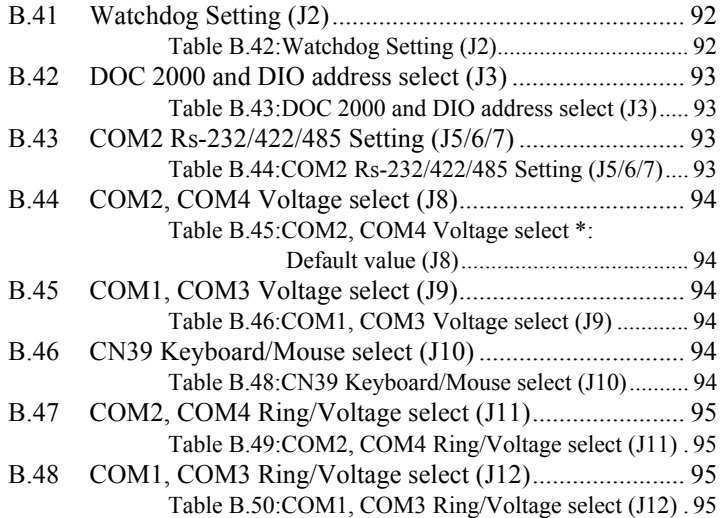

*PCA-6185 Userís Manual xii*

# CHAPTER CHAPTER<br>
1

# **General Information**

This chapter gives background information on the POS-564.

Sections include:

- Introduction
- Features
- Specifications
- Board layout and dimensions

# <span id="page-13-0"></span>**Chapter 1 General Information**

#### <span id="page-13-1"></span>**1.1 Introduction**

The POS-564 is a low cost, VIA Eden 400/667/800 (VIA Eden 400 is a fanless board) board especially designed for POS applications. The POS-564 is made with industrial grade construction that can better withstand constant 24 hour a day use, high vibration, shock, exposure to humidity, moisture and heat. The VIA Eden 400 processor allows for fanless operation that virtually eliminates heat buildup problems that has traditionally been the number one cause of failure in enclosed POS systems.

The POS-564 has one PCI/ISA expansion slot and four digital I/Os and four on-board serial ports each with  $+5$  V/ $+12$  V power. These flexible I/ Os have standard OLE interfacing that allow for application hardware independence to be realized. Peripherals ranging from bar code scanners, card readers, printers, cash drawers etc., are all easily supported. The POS-564 uses a standardized layout based on Western Digital's LPM/ LPX form factor. It is 100% PC compatible and ready for any existing PC software or hardware.

Other on-board industrial features not found on conventional motherboards include a watchdog timer for dependability during unmanned operations, and CMOS backup to Flash ROM. The on-board SSD socket can also be used to support DiskOnChip and Flash modules.

#### <span id="page-14-0"></span>**1.2 Features**

- VIA Eden 400/667/800 processor on board
- Fanless operation
- VGA/LCD controller with Universal Memory Architecture
- VIA VT8606/Twister supports 18 bit TFT display
- 10/100 Mbps PCI ethernet interface with wake-on-LAN support
- 4 COM ports with power line support in Pin 9
- Digital I/O (4 in  $&$  4 out)
- 2 parallel ports
- $\cdot$  4 x USB 1.1
- 4 Mbps FIR
- Socket for DiskOnChip® and CompactFlash<sup>TM</sup> card
- Watchdog timer: Software enabled/disabled  $1 \sim 62$  sec. selectable.
- SMI LynxEM+712 (optional)
- AC97 audio interface
- 64 MB onboard DRAM (POS-564F only)

#### <span id="page-14-1"></span>**1.3 Specifications**

#### **Standard SBC functions**

- CPU: Onboard VIA Eden 400/667/800
- BIOS: 2 Mbit Flash BIOS, supports Plug & Play, APM 1.2, Supports Ethernet boot ROM, boot from CD-ROM and boot from LS-120 ZIP Drive, optional customer icon available.
- Chipset: VIA 8601A and VT82C686B
- System memory: One DIMM socket accepts  $32 \sim 512$  MB SDRAM (32/64/128/256/512 MB)
- 64 MB onboard DRAM (POS-564F only)
- Enhanced IDE interface: Supports up to four EIDE devices. BIOS autodetect, PIO Mode 3 or Mode 4 transfer, Ultra DMA33 mode (ATA-4) up to 33 MB/sec
- FDD interface: Supports  $360K/1.2M/720K/1.44MB/2.88MB$  up to two FDDs
- Serial ports: Four serial RS-232 ports, COM1, 2, 3, 4, all provide power support.
- Parallel port: Two parallel ports, supports EPP/ECP mode
- Infrared port: Two IR port. One is shared with COM2 up to 115.2Kbps. The other one is fixed IR, it can up to 1.152Mbps
- Keyboard/mouse connector: Supports standard PS/2 keyboard and a PS/2 mouse
- Power management: Supports power saving modes including Normal/ Standby modes. APM 1.1 compliant
- Watchdog timer:  $1 \sim 62$  sec. selectable
- USB: Four universal serial bus ports
- Compliant with USB Spec. Rev. 1.10

#### **VGA/LCD Interface**

- Chipset: 8601A Integrated 2MB~8MB memory
- Display mode: CRT monitors up to 800 x 600  $\omega$  24 bpp, 1024 x 768  $\omega$ 16 bpp

#### **Ethernet Interface**

- Chipset: RTL 8100BL
- Ethernet interface: PCI 10/100 Mbps Ethernet. IEEE 802.3 U protocol compatible
- Connection: On-board RI-45 connector

#### **Audio Function**

- Audio controller: AC97 version 2.0 compliant interface
- ï Audio interface: Microphone in, line in, CD audio in, line out, speaker L and Speaker R

#### **Digital I/O**

- 4 high-drive digital output; 2 MOSFET output to direct drive relay or solenoid up to 1 A max/24 VDC
- Four digital inputs; TTL compatible

#### **Mechanical and Environmental**

- Dimensions (L x W): 220 x 235 mm  $(8.7" \times 9.25")$
- Power supply voltage:  $+5$  V  $\pm$ 5 %
- Power requirements: typical 5 V@7 A (w/ Eden 400 MHz CPU  $& 128$ MB RAM)
- Operating temperature:  $0 \sim 60 \times C (32 \sim 140 \times F)$
- $\cdot$  Weight: 0.5 kg (1.1 lb)

#### <span id="page-16-0"></span>**1.4 Board Dimensions**

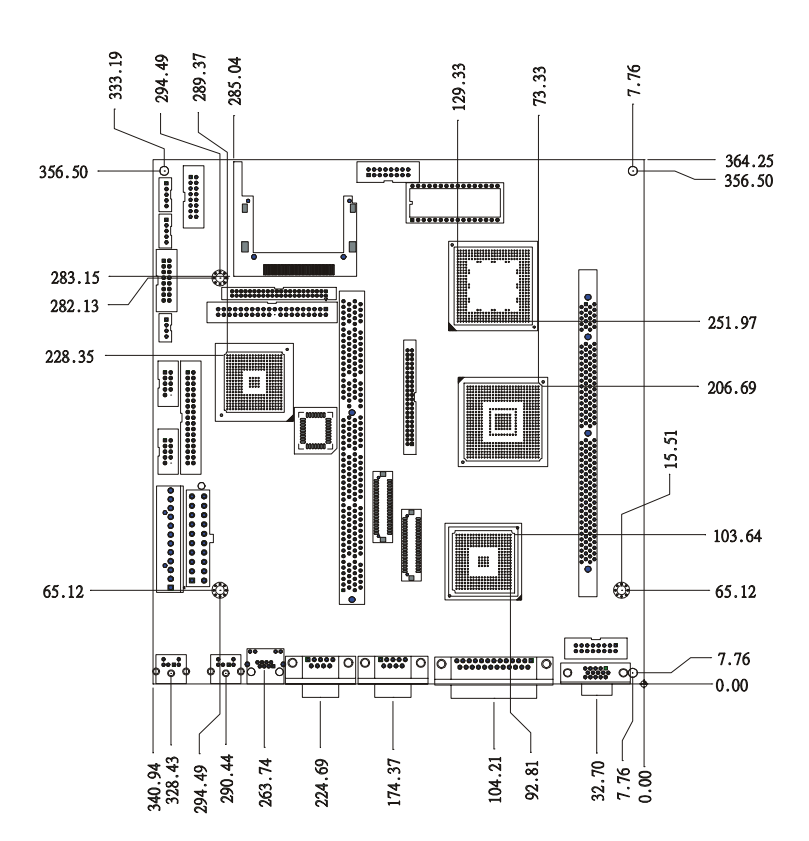

<span id="page-16-1"></span>*Figure 1.1: POS-564 Dimensions (Component Side)*

*POS-564 Userís Manual 6*

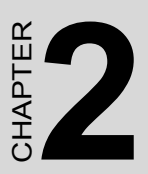

## **Introduction**

This chapter explains how to set up the POS-564 hardware, including instructions on setting jumpers and connecting peripherals, switches and indicators. Be sure to read all the safety precautions before you begin the installation procedure.

# <span id="page-19-0"></span>**Chapter 2 Introduction**

#### <span id="page-19-1"></span>**2.1 Jumpers**

The POS-564 has a number of jumpers that allow you to configure your system to suit your application. The table below lists the function of each of the board's jumpers.

<span id="page-19-2"></span>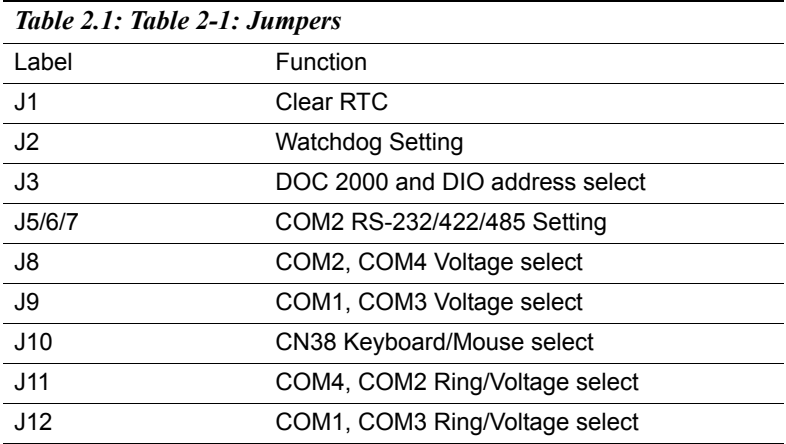

#### <span id="page-19-3"></span>**2.2 Connectors**

On-board connectors link the POS-564 to external devices such as hard disk drives, a keyboard, or floppy drives. The tables below lists the function of each of the board's connectors.

<span id="page-19-4"></span>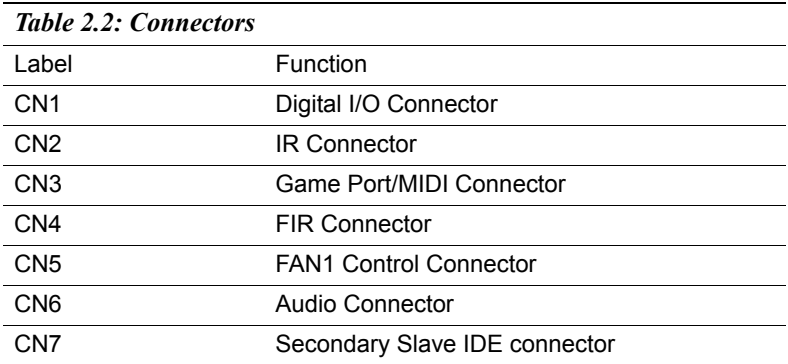

*POS-564 Userís Manual 8*

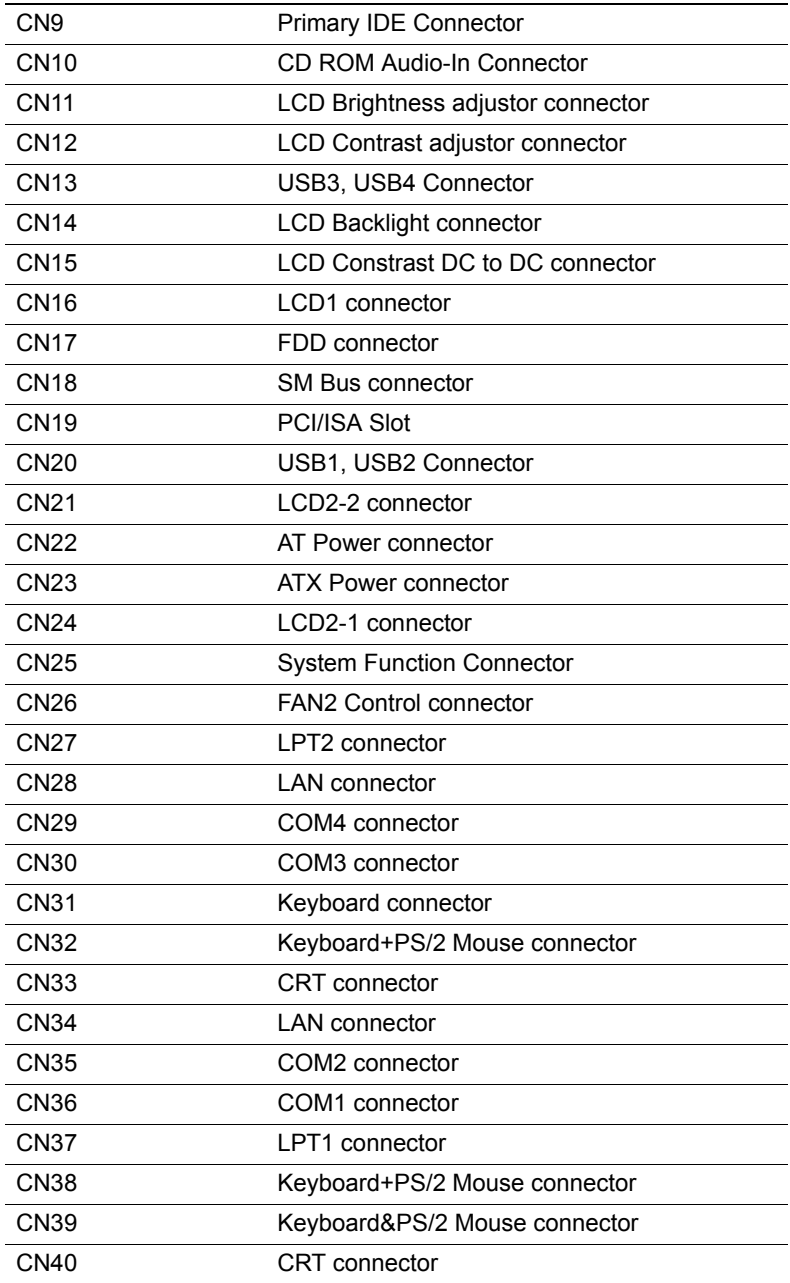

<span id="page-21-0"></span>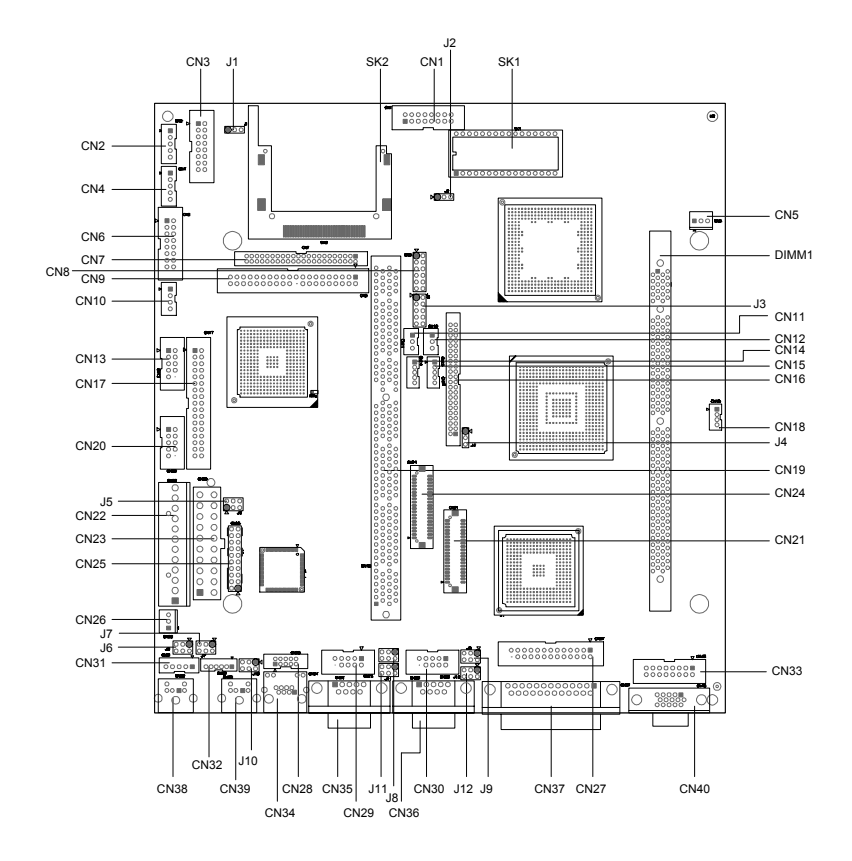

<span id="page-21-1"></span>*Figure 2.1: Locating jumpers*

#### <span id="page-22-0"></span>**2.4 Safety Precautions**

The following sections tell how to make each connection. In most cases, you will simply need to connect a standard cable.

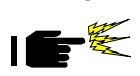

*Warning! Always completely disconnect the power cord from your chassis whenever you are working on it. Do not make connections while the power is on. Sensitive electronic components can be damaged by a sudden rush of power. Only experienced electronics personnel should open the PC chassis.*

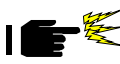

*Caution: Always ground yourself to remove any static charge before touching the CPU card. Modern electronic devices are very sensitive to static electric charges. Use a grounding wrist strap at all times. Place all electronic components on a static-dissipative surface or in a static-shielded bag when they are not in the chassis.* 

### <span id="page-23-0"></span>**2.5 Setting jumpers**

#### <span id="page-23-1"></span>**2.5.1 Introduction**

You may configure your card to match the needs of your application by setting jumpers. A jumper is the simplest kind of electrical switch. It consists of two metal pins and a small metal clip (often protected by a plastic cover) that slides over the pins to connect them. To "close" a jumper, you connect the pins with the clip. To "open" a jumper you remove the clip. Sometimes a jumper will have three pins, labeled 1, 2, and 3. In this case you would connect either pins 1 and 2 or 2 and 3.

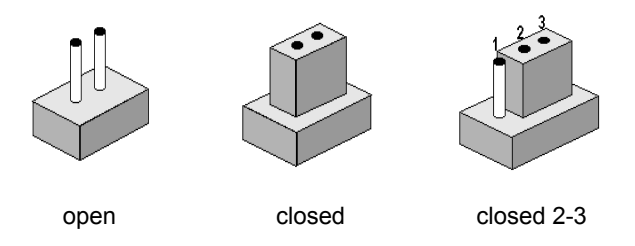

The jumper settings are schematically depicted in this manual as follows:

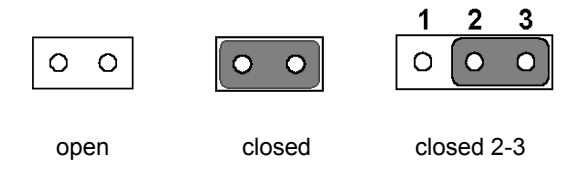

A pair of needle-nose pliers may be helpful when working with jumpers.

If you have any doubts about the best hardware configuration for your application, contact your local distributor or sales representative before you make any changes.

Generally, you simply need a standard cable to make most connections.

#### <span id="page-24-0"></span>**2.5.2 Settings details**

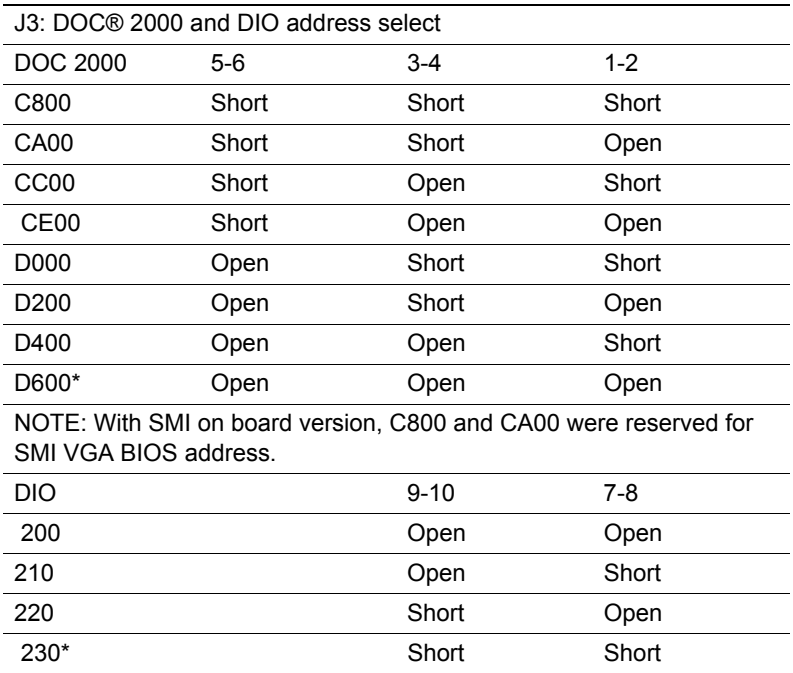

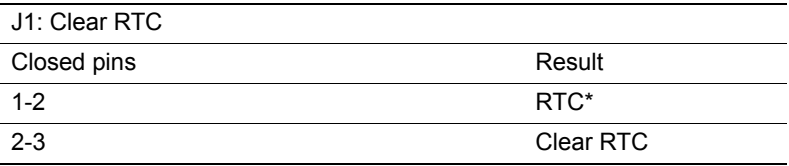

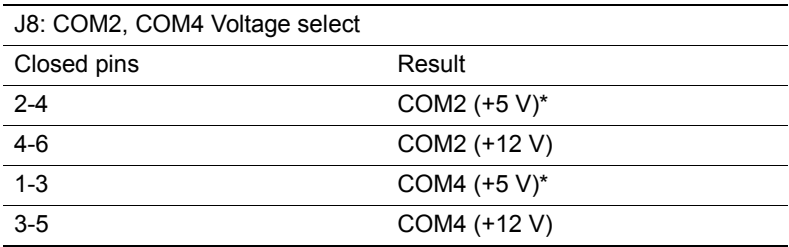

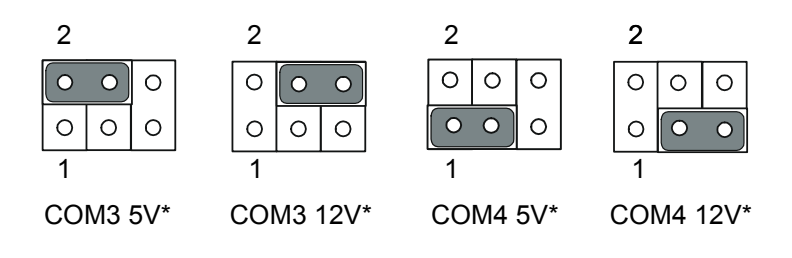

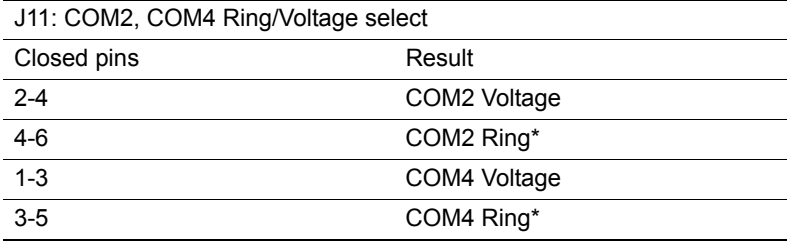

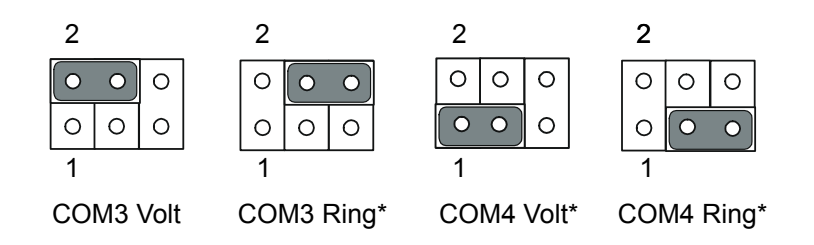

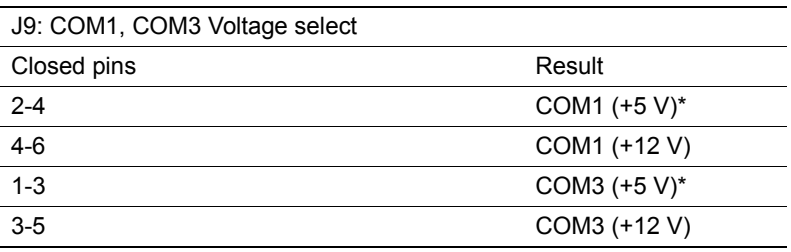

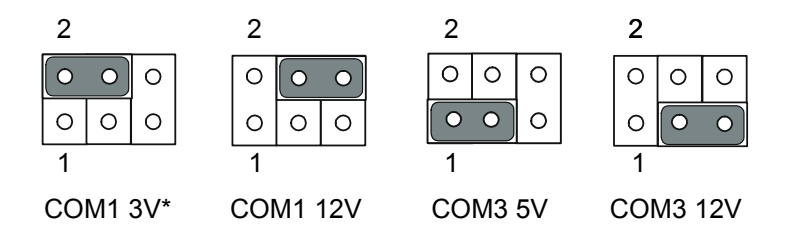

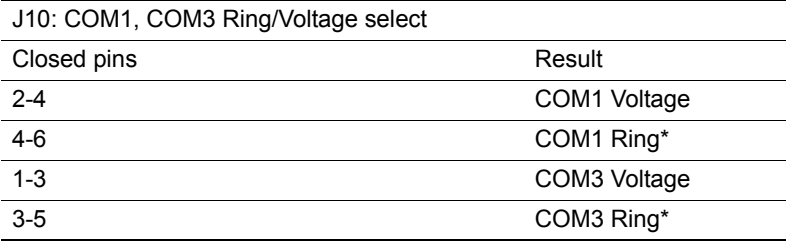

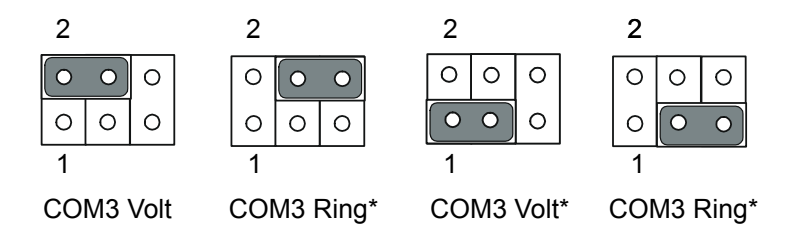

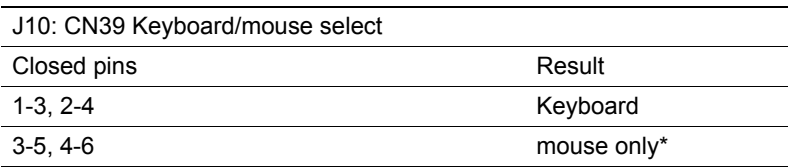

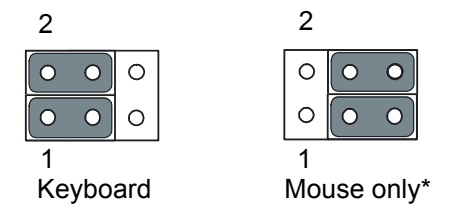

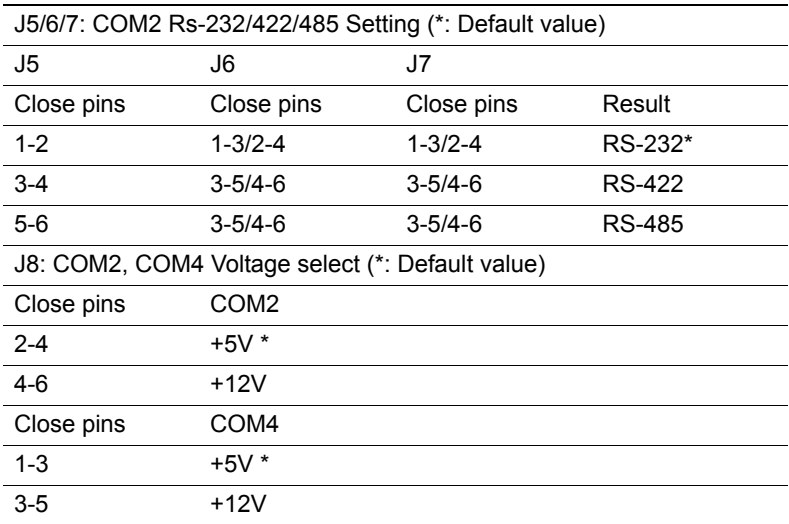

#### <span id="page-28-0"></span>**2.6 Digital I/O (CN1: 4 Outputs, 4 Inputs)**

The POS-564 has two high drive digital outputs, OUT0, OUT1 (24 VDC, 1 A max), two TTL level digital outputs, OUT2, OUT3 and four digital inputs (TTL level). You can configure the digital I/O to control the opening of the cash drawer and to sense the closing of the cash drawer. The following explains how the digital I/O is controlled via software pro-

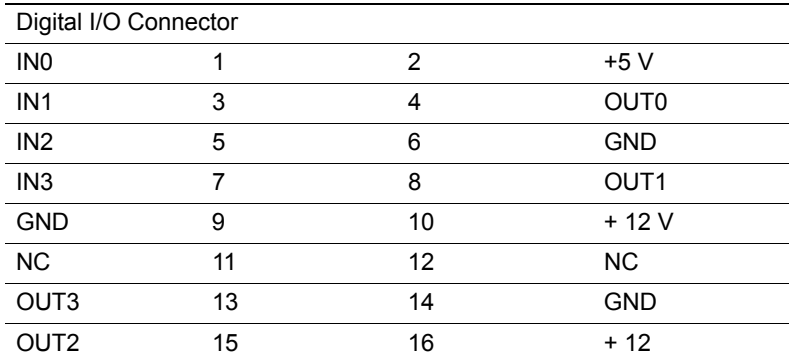

gramming and how a 12 V solenoid or relay can be triggered:

*Note: The POS-564/POS-563 series and the POS-560 series have different digital I/O outputs*

#### <span id="page-28-1"></span>**2.6.1 Digital output programming**

Output is CMOS MOSFET (high drive) type, capable of handling 24 VDC / 1 A loading. It is meant to drive relays or a solenoid.

<span id="page-28-2"></span>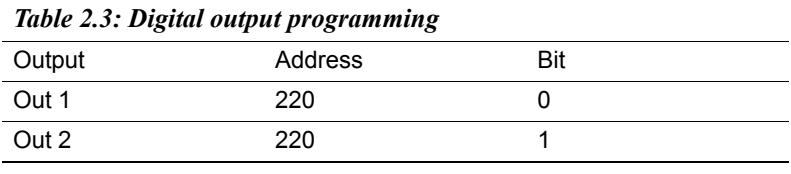

Example:  $("0" = off "1" = on)$ 

Data  $00 =$  Out 0 and Out  $1 =$  "0"

Data  $01 =$  Out  $0 =$  "1"

Data  $02 =$  Out  $1 =$  "1"

Data  $03 = Out 0$  and Out  $1 = "1"$ 

#### <span id="page-29-0"></span>**2.7 CompactFlash™ I/II connector (SK2)**

The POS-564 Series is equipped with a CompactFlash disk socket that supports an IDE interface CompactFlash disk card. The socket itself is especially designed to prevent any incorrect installation of the Compact-Flash disk card. When installing or removing the CompactFlash disk card, please make sure that the system power is off.

The CompactFlash disk card is defaulted as the Secondary IDE Master HDD in your PC system.

#### <span id="page-29-1"></span>**2.8 USB connector (CN13/CN20)**

The POS-564 board provides four USB (Universal Serial Bus) interfaces which support plug and play and hot attach/detach for up to 127 external devices. The USB interfaces comply with USB specification Rev. 1.1 and are fuse protected.

The USB interfaces are accessed through 10-pin (5x2) flat-cable connectors, CN13/CN20. You will need an adapter cable if you use a standard USB connector. The adapter cable has a 5 x 2 pin connector on one end and two USB connectors on the other.

The USB interfaces can be disabled in the system BIOS setup.

#### <span id="page-29-2"></span>**2.9 Audio interfaces (CN6, CN10)**

The POS-564 is equipped with a high quality audio interface, which provides 16-bit CD-quality recording and playback as well as OPL3 compatible FM music. It is supported by all major operating systems and is 100% Sound Blaster Pro compatible.

#### <span id="page-29-3"></span>**2.9.1 Audio connector (CN6)**

The POS-564 provides all major audio signals on a 16-pin flat-cable connector, CN6. These audio signals include Microphone in (mono), Line in (stereo), Line out (stereo), and Speaker out (stereo). You will need an adapter cable if you use traditional telephone jack connectors for these audio signals.

#### <span id="page-30-0"></span>**2.9.2 CD audio-in connector (CN10)**

All CD-ROM drives can provide analog audio signal output when used as a music CD player. The CN10 on POS-564 is a connector to input CD audio signal into the audio controller. The audio cable of your CD-ROM drive will be used to connect to CN10.

### <span id="page-30-1"></span>**2.10 40-pin Primary IDE (3.5" HDD) Connector (CN9)**

The 40-pin IDE connector (CN9) supports up to two 40-pin IDE interface devices, including CD-ROM drives, tape-backup drives, HDDs, etc. When connecting, make sure pin 1 of the connector is matched with pin 1 of the device's connector.

The built-in Enhanced IDE (Integrated Device Electronics) controller supports up to two IDE channels, including CD-ROM drives, tape backup drives, a large hard disk drive and other IDE devices. It also supports faster data transfer rates and allows IDE hard disk drives with capacities in excess of 528 MB.

Connecting the hard drive

Connecting drives is done in a daisy-chain fashion. Wire number 1 on the cable is red or blue, while the other wires are gray.

Unlike floppy drives, IDE hard drives can connect to either end of the cable. If you install two drives, you will need to set one as the master and one as the slave by using jumpers on the drives. If you install just one drive, set it as the master.

#### <span id="page-30-2"></span>**2.11 FDD connector (CN17)**

You can attach up to two floppy disks to the POS-564's on-board controller. You can use any combination of  $5^{\circ}$ " (360 KB and 1.2 MB) and/or  $3\frac{3}{4}$ " (720 KB, 1.44 MB, and 2.88 MB) drives.

A 34-pin daisy-chain drive connector cable is required for a dual-drive system. On one end of the cable is a 34-pin flat-cable connector. On the other end are two sets of floppy disk drive connectors. Each set consists of a 34-pin flat-cable connector (usually used for  $3\frac{3}{4}$ " drives) and a printed-circuit board connector (usually used for 5º" drives).

#### <span id="page-31-0"></span>**2.11.1 Connecting the floppy drive**

- 1. Plug the 34-pin flat-cable connector into CN17. Make sure that the red wire corresponds to pin one on the connector.
- 2. Attach the appropriate connector on the other end of the cable to the floppy drive(s). You can use only one connector in the set. The set on the end (after the twist in the cable) connects to the A: drive. The set in the middle connects to the  $B<sup>+</sup>$  drive.
- 3. If you are connecting a 5º" floppy drive, line up the slot in the printed circuit board with the blocked-off part of the cable connector.
- 4. If you are connecting a  $3\frac{3}{4}$ " floppy drive, you may have trouble determining which pin is pin number one. Look for a number printed on the circuit board indicating pin number one. Also, the connector on the floppy drive connector may have a slot. When the slot is up, pin number one should be on the right. Check the documentation that came with the drive for more information.

The  $B<sub>i</sub>$  drive can be attached to the connectors in the middle of the cable as described above.

#### <span id="page-31-1"></span>**2.12 44-pin Secondary Mini-pitched IDE Interface (2.5" HDD or SSD) (CN7)**

The onboard 44-pin mini-pitched IDE interface allows users to support either a 2.5" HDD or an IDE Flash module that is available in both 2 and 4 MB versions.

Follow the same connection arrangement as the 3.5" HDD if you want to connect to a 2.5" IDE device. Read the BIOS setup section for more information regarding system settings.

#### <span id="page-31-2"></span>**2.13 VGA interface connections**

The POS-564 's PCI interface can drive conventional CRT displays and is capable of driving a wide range of flat panel displays, including electroluminescent (EL), gas plasma, passive LCD and active LCD displays. The board has two connectors to support these displays, one for standard CRT VGA monitors and one for flat panel displays.

#### <span id="page-32-0"></span>**2.13.1 CRT display connector (CN33 and CN40)**

CN40 is a standard 15-pin D-SUB connector commonly used for the CRT VGA monitor only. CN33 is a 16-pin header connector allowing users to extend the VGA connector interface elsewhere via a customized cable. Pin assignments appear in the appendix.

#### <span id="page-32-1"></span>**2.13.2 Flat panel display connector (CN16, CN24, CN21)**

LCD1 in CN16 consists of a 44-pin, dual inline header. It can connect to a 24-bit TFT LCD panel. LCD2 is an optional (SMI 721), CN24, CN21 consists of a 40-pin dual inline header can connect up to a 48-bit TFT LCD panel. Pin assignments appear in the appendix.

#### <span id="page-32-2"></span>**2.13.3 LCD1 power setting (J4)**

The POS-564's PCI interface supports 5 V and 3.3 V LCD displays. By changing the setting of J4, you can select the panel video signal level to be 5 V or 3.3 V.

#### <span id="page-32-3"></span>**2.14 Power connectors (CN22, CN23)**

#### <span id="page-32-4"></span>**2.14.1 Main power connector (CN22)**

The power connection is a 12-pin connector (PS/2 or AT power standard) requiring  $\pm$ 5 V and  $\pm$ 12 V power. Always keep the ground wires (black color) toward the middle when connecting the power wire from the power supply.

#### <span id="page-32-5"></span>**2.14.2 ATX power input connector (CN23)**

The power connection is a 20-pin connector requiring  $\pm$ 5 V and  $\pm$ 12 V and 5VSB single.

### <span id="page-32-6"></span>**2.15 IR connector (CN2)**

The POS-564 provides an IrDA port. This connector supports the optional wireless infrared transmitting and receiving module, which is mounted on the system case. Configuration of the module is done through BIOS setup.

### <span id="page-33-0"></span>**2.16 Serial ports (COM1 - 4) (CN36, CN35, CN30, CN29)**

The POS-564 has a total of four on-board RS-232 serial ports, COM1-4. All four serial ports have  $+5$  V and  $+12$  V power capabilities on pin  $\#9$ , (CN36, CN35) pin # 8 (CN30/CN29) depending on the jumper setting. Pin assignments for both internal and external COM ports can be found in the appendix.

#### <span id="page-33-1"></span>**2.16.1 Primary serial ports (COM1: CN36, COM2: CN35)**

Each primary serial port has two connections, one external DB-9 and one internal 10-pin header giving the user the flexibility to adapt the board to many different systems. IRQ for COM1 and COM2 is default with COM1 on IRQ4 and COM2 on IRQ3. COM1 and COM2 can be enabled or disabled via BIOS (see Chapter 4).

#### <span id="page-33-2"></span>**2.16.2 Secondary serial ports (COM3: CN30, COM4: CN29)**

The secondary serial ports each have one 10-pin, internally positioned header connection. The IRQ for COM3 is fixed at IRQ10 and COM4 is fixed at IRQ5. COM3 and COM4 can be enabled/disabled via BIOS (see Chapter 4).

#### <span id="page-33-3"></span>**2.17 Keyboard/mouse connectors (CN31, CN32, CN38, CN39)**

The POS-564 is uniquely designed to allow 4 ways for keyboard and mouse input. Please note that only one keyboard and one mouse can be connected at one time.

- External mini-DIN PS/2 keyboard/mouse jack (CN38)
- Internal 5-pin header for KB (CN31)
- Internal 6-pin KB/Mouse connector (CN32)
- External mini-DIN PS/2 mouse/keyboard jack (CN39) selected by J10

Please see J10 (jumper settings) on page 18 of chapter 2.

#### <span id="page-34-0"></span>**2.18 LPT1 (primary parallel port) connectors (CN37)**

The primary parallel printer port is located at the rear edge of the board, and has a DB-25 connector. This printer port is typically used to connect a printer via an adapter cable. LPT1's IRQ setting is defined as IRQ7. You can select Normal/EPP/ECP for LPT1, and enable/disable it in BIOS (see Chapter 4). There is another internal parallel port connector, CN24, also available.

#### <span id="page-34-1"></span>**2.19 LPT2 (secondary parallel port) connector (CN27)**

The secondary parallel port is located next to and on the inner side of the primary parallel port. This secondary port has a 26-pin box header. LPT2Ìs IRQ setting is defined as IRQ9. You can select Printer/EPP/ECP/ SPP for LPT2, and enable/disable it in BIOS (see Chapter 4).

#### <span id="page-34-2"></span>**2.20 Ethernet configuration**

The POS-564 is equipped with a high performance 32-bit PCI-bus Ethernet interface which is fully compliant with IEEE 802.3 u 10/100Mbps CSMA/CD standards. It is supported by all major network operating systems.

#### <span id="page-34-3"></span>**2.20.1 RJ-45 connector (CN34)**

100/10Base-T connects to the POS-564 via an RJ-45 standard jack.

#### <span id="page-34-4"></span>**2.20.2 Internal LAN Connector.**

There is an internal 10-pin pin header for LAN connection.

*POS-564 Userís Manual 24*
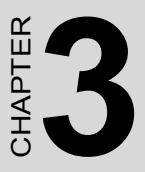

# **Software Configuration**

This chapter details the software configuration information. It shows you how to configure the card to match your application requirements. Award system BIOS is covered in Chapter 4.

# **Chapter 3 Software Configuration**

## **3.1 Introduction**

The POS-564 system BIOS and custom drivers are located in a 256 KB, 32-pin Flash ROM device, designated SK3. A single Flash chip holds the system BIOS and VGA BIOS.

# **3.2 Utility CD disk**

The POS-564 is supplied with a software utility on CD-ROM. This disk contains the necessary file for setting up the VGA display. Directories and files on the disk are as follows:

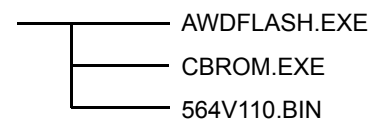

*Figure 3.1: Contents of the POS-564 Series utility disk*

#### **AWDFLASH.EXE**

This program allows you to update the BIOS Flash ROM.

Vxxx.BIN

This binary file contains the system BIOS.

#### **CBROM.EXE**

This program allows you to combine your own VGA BIOS with system BIOS.

# **3.3 BIOS Program Setup**

#### *Note: Make sure that you do not run AWDFLASH.EXE while your system is operating in EMM386 mode.*

1. At the prompt, type AWDFLASH.EXE and press <Enter>. The VGA configuration program will then display the following:

#### *Figure 3.2: BIOS program setup screen*

- 2. At the prompt, type in the BIN file which supports your display. When you are sure that you have entered the file name correctly press <Enter>. The screen will ask iDo you want to save?î If you wish to continue press Y. If you change your mind or have made a mistake press N.
- 3. If you decide to continue, the screen will issue a prompt which will then ask "Are you sure to program  $(Y/N)$ " If you wish to continue, press Y. Press N to exit the program.

The new VGA configuration will then write to the ROM BIOS chip. This configuration will remain the same until you run the AWDFLASH.EXE program and change the settings.

# **3.4 Connections for two standard LCDs**

### **3.4.1 Connections for Toshiba LTM10C042 (640 x 480 TFT color LCD)**

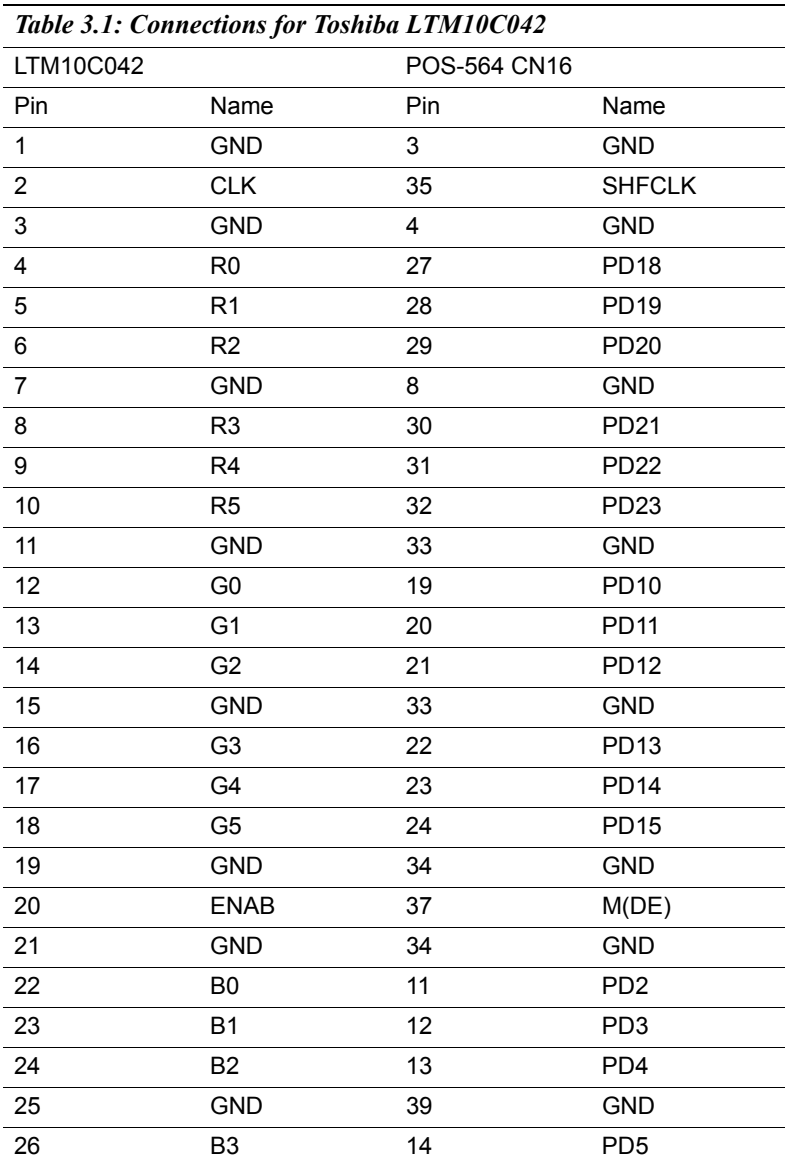

*POS-564 Userís Manual 28*

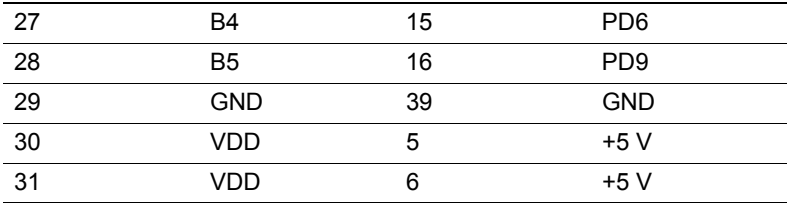

## **3.4.2 Connections for Toshiba LTM12C275A (800 x 600 TFT color LCD)**

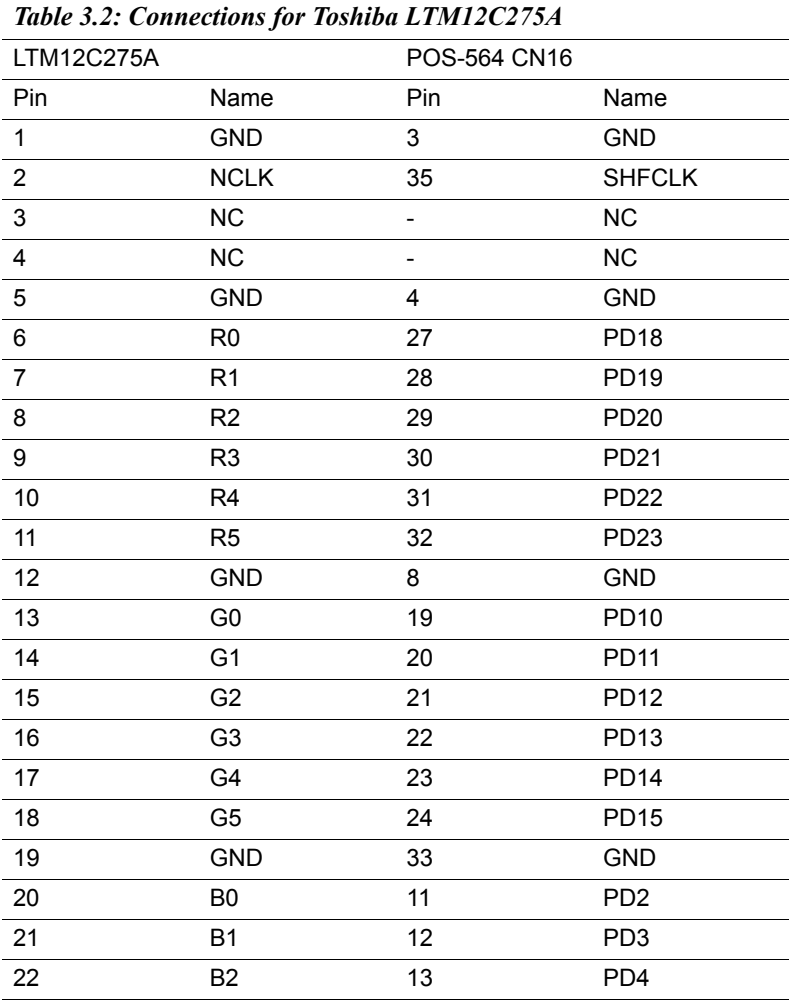

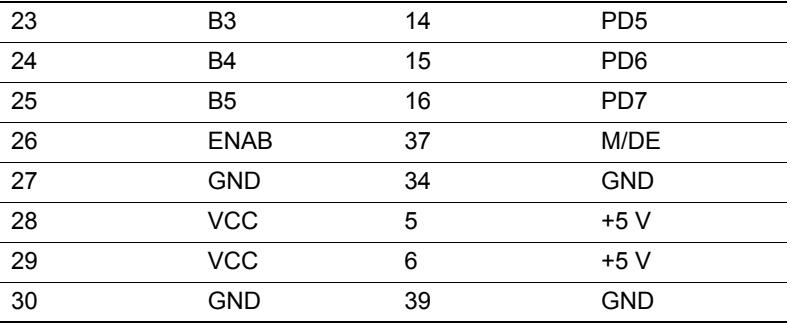

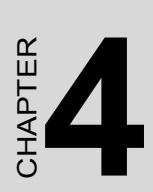

# **Award BIOS Setup**

This chapter describes how to set BIOS configuration data.

# **Chapter 4 Award BIOS Setup**

# **4.1 System test and initialization**

These routines test and initialize board hardware. If the routines encounter an error during the tests, you will either hear a few short beeps or see an error message on the screen. There are two kinds of errors: fatal and non-fatal. The system can usually continue the boot up sequence with non-fatal errors. Non-fatal error messages usually appear on the screen along with the following instructions:

press <F1> to RESUME

Write down the message and press the F1 key to continue the bootup sequence.

## **4.1.1 System configuration verification**

These routines check the current system configuration against the values stored in the cardís CMOS memory. If they do not match, the program outputs an error message. You will then need to run the BIOS setup program to set the configuration information in memory.

There are three situations in which you will need to change the CMOS settings:

- 1. You are starting your system for the first time.
- 2. You have changed the hardware attached to your system.
- 3. The CMOS memory has lost power and the configuration information has been erased.

The POS-564Ìs CMOS memory has an integral lithium battery backup. The battery backup should last ten years in normal service, but when it finally runs down, you will need to replace the complete unit.

# **4.2 Award BIOS setup**

Awardís BIOS ROM has a built-in Setup program that allows users to modify the basic system configuration. This type of information is stored in battery-backed CMOS RAM so that it retains the Setup information when the power is turned off.

## **4.2.1 Entering setup**

Power on the computer and press <Del> immediately. This will allow you to enter Setup.

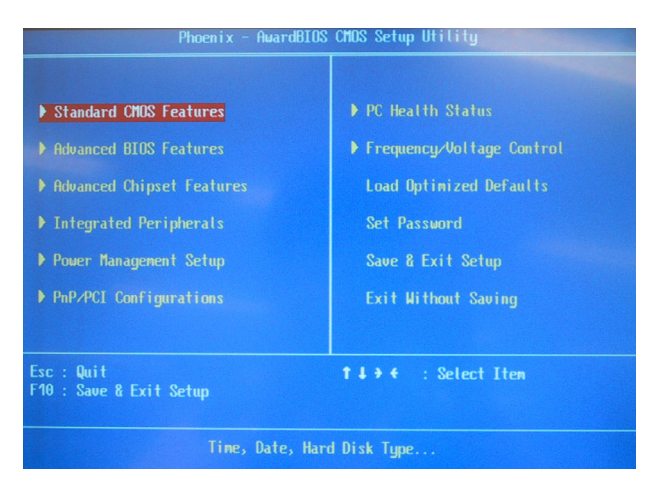

*Figure 4.1: Setup program initial screen*

### **4.2.2 Standard CMOS setup**

When you choose the Standard CMOS Setup option from the Initial Setup Screen menu, the screen shown below is displayed. This standard Setup Menu allows users to configure system components such as date, time, hard disk drive, floppy drive, display, and memory. Once a field is highlighted, online help information is displayed in the left bottom of the Menu screen.

|                                                                                                    | Phoenix - AwardBIOS CMOS Setup Utility<br><b>Standard CMOS Features</b>                                                                                                    |                                                                                     |
|----------------------------------------------------------------------------------------------------|----------------------------------------------------------------------------------------------------|-------------------------------------------------------------------------------------|
| Date (mm:dd:yy)<br>Time (hh:mn:ss)<br>DE Prinary Master<br><b>IDE Prinary Slave</b><br><b>IDE Secondary Master</b><br><b>IDE Secondary Slave</b><br>Drive A<br>Drive B<br>Video<br>Halt On<br><b>Base Menory</b><br><b>Extended Memory</b><br>Total Memory | Mon, Mar 31 2003<br>$18 : \overline{33} : 22$<br>[ None]<br>[ None]<br><b><i><u>EHitachi Flash Card]</u></i></b><br>[ None]<br>$11.44$ , $3.5$ in. $1$<br>[Hone]<br>[EGA/UGA]<br>[All, But Keyboard]<br>$-640K$<br>326656K<br>327680K | Item Help<br>Menu Level $\rightarrow$<br>Change the day, nonth,<br>year and century |
| 1134: Move Enter: Select +/-/PU/PD: Value F10: Save ESC: Exit F1: General Help<br><b>F5: Previous Values</b>                                                                                                    |                                                                                                    | F7: Optimized Defaults                                                              |

*Figure 4.2: CMOS setup screen*

## **4.2.3 BIOS features setup**

By choosing the BIOS FEATURES Setup option from the Initial Setup Screen menu, the screen below is displayed. This sample screen contains the manufactureris default values for the  $POS-564$ .

| <b>Virus Warning</b>                                        | [Disabled]      |   | Iten Help                   |
|-------------------------------------------------------------|-----------------|---|-----------------------------|
| <b>CPU Internal Cache</b>                                   | [Enabled]       |   |                             |
| <b>External Cache</b>                                       | [Enabled]       |   | Menu Level >                |
| CPU L2 Cache ECC Checking [Enabled]                         |                 |   |                             |
| Quick Power On Self Test [Enabled]                          |                 |   | Allous you to choose        |
| <b>First Boot Device</b>                                    | <b>ECDROM 1</b> |   | the VIRUS warning           |
| <b>Second Boot Device</b>                                   | $[HDD-0]$       |   | <b>Feature For IDE Hard</b> |
| Third Boot Device                                           | <b>ELS1201</b>  |   | Disk boot sector            |
| <b>Boot Other Device</b>                                    | [Enabled]       |   | protection. If this         |
| Suap Floppy Drive [Disabled]                                |                 |   | function is enabled         |
| Boot Up Floppy Seek [Enabled]                               |                 |   | and someone attempt to      |
| Boot Up NunLock Status [On]                                 |                 |   | urite data into this        |
| Gate A20 Option                                             | [Hornal]        |   | area, BIOS will show        |
| Typematic Rate Setting [Disabled]                           |                 |   | a warning message on        |
| x Tupematic Rate (Chars/Sec) 6.<br>x Typematic Delay (Msec) |                 |   | screen and alarm beep       |
| Security Option [Setup]                                     |                 |   |                             |
| <b>PS/2 Nouse Function Contro[Enabled]</b>                  |                 |   |                             |
| OS Select For DRAM > 64MB [Non-OS2]                         |                 | ٠ |                             |

*Figure 4.3: BIOS features setup screen*

## **4.2.4 Chipset features setup**

By choosing the CHIPSET FEATURES Setup option from the Initial Setup Screen menu, the screen below is displayed. This sample screen contains the manufacturer is default values for the POS-564.

| Bank 0/1 DRAM Timing                   | <b>[SDRAM 8/10ns]</b>  | ٨ | Item Help    |
|----------------------------------------|------------------------|---|--------------|
| Bank 2/3 DRAM Timing                   | <b>ESDRAM 8/10ns 1</b> |   |              |
| Bank 4/5 DRAM Timing                   | ESDRAN 8/10ns1         |   | Menu Level > |
| <b>SDRAM Cycle Length</b>              | <b>F31</b>             |   |              |
| <b>DRAM Clock</b>                      | [Host CLK]             |   |              |
| Menory Hole                            | [Disabled]             |   |              |
| P2C/C2P Concurrency                    | [Enabled]              |   |              |
| Fast R-W Turn Around                   | [Enabled]              |   |              |
| System BIOS Cacheable                  | [Disabled]             |   |              |
| Video RAM Cacheable                    | [Disabled]             |   |              |
| AGP Aperture Size                      | [64M]                  |   |              |
| <b>OnChip USB</b>                      | [Enabled]              |   |              |
| <b>USB Keyboard Support</b>            | [Disabled]             |   |              |
| <b>OnChip Sound</b>                    | [Enable]               |   |              |
| CPU to PCI Write Buffer                | [Enabled]              |   |              |
| PCI Dynamic Bursting [Enabled]         |                        |   |              |
| PCI Master 0 US Urite                  | [Enabled]              |   |              |
| <b>PCI Delay Transaction [Enabled]</b> |                        |   |              |
| PCI#2 Access #1 Retry                  | [Disabled]             | ٠ |              |

*Figure 4.4: Chipset features setup screen*

## **4.2.5 Power management setup**

By choosing the POWER MANAGEMENT Setup option from the Initial Setup Screen menu, the screen below is displayed. This sample screen contains the manufacturer's default values for the POS-564.

| <b>ACPI</b> function                                                                                                    | [Enabled]                                                                                                    | Item Help    |  |
|----------------------------------------------------------------------------------------------------|----------------------------------------------------------------------------------------------------|--------------|--|
| <b>Power Management</b><br><b>ACPI Suspend Type</b><br>PM Control by APM<br>Video Off Option<br>Video Off Method<br>MODEM Use IRO<br>Soft-Off by PWRBTH<br><b>Wake Up Events</b> | [Press Enter]<br>[\$10 POS ) ]<br>[Yes]<br>$[Suspend \rightarrow Off]$<br>[U/H SYNC+Blank]<br>[3]<br>[Instant-Off]<br>[Press Enter] | Menu Level > |  |

*Figure 4.5: Power management setup screen*

## **4.2.6 PnP/PCI configuration setup**

By choosing the PnP/PCI CONFIGURATION option from the Initial Setup Screen menu, the screen below is displayed. This sample screen contains the manufacturer is default values for the POS-564.

| <b>PNP OS Installed</b><br><b>Reset Configuration Data</b>                                                                                       | [ <sub>tho</sub> ]<br>[Disabled]                                                          | Item Help                                                                                                    |
|----------------------------------------------------------------------------------------------------|-------------------------------------------------------------------------------------------|----------------------------------------------------------------------------------------------------|
| <b>Resources Controlled By</b><br>x IRQ Resources<br>x DMA Resources<br><b>PCI/UGA Palette Snoop</b><br>Assign IRQ For UGA<br>Assign IRQ For USB | [Auto(ESCD)]<br><b>Press Enter</b><br>Press Enter<br>[Disabled]<br>[Enabled]<br>[Enabled] | Menu Level ><br>Select Yes if you are<br>using a Plug and Play<br>capable operating<br>system Select No if<br>you need the BIOS to<br>configure non-boot<br>devices |

*Figure 4.6: PCI configuration setup screen*

## **4.2.7 Integrated peripherals**

By choosing the INTEGRATED PERIPHERALS option from the Initial Setup Screen menu, the screen below is displayed. This sample screen contains the manufacturer's default values for the POS-564

| <b>OnChip IDE Channel0</b>          | [Enabled]           |   |              | Iten Help |
|-------------------------------------|---------------------|---|--------------|-----------|
| <b>OnChip IDE Channel1</b>          | [Fnahled]           |   |              |           |
| <b>IDE Prefetch Mode</b>            | [Enabled]           |   | Menu Level > |           |
| Primary Master PIO                  | [Auto]              |   |              |           |
| Primary Slave PIO                   | [Auto]              |   |              |           |
| Secondary Master PIO                | [Auto]              |   |              |           |
| Secondary Slave PIO                 | [Auto]              |   |              |           |
| Primary Master UDMA [Auto]          |                     |   |              |           |
| Primary Slave UDMA                  | [Auto]              |   |              |           |
| Secondary Master UDMA [Auto]        |                     |   |              |           |
| <b>Secondary Slave UDMA</b>         | [Aut <sub>0</sub> ] |   |              |           |
| Init Display First [PCI Slot]       |                     |   |              |           |
| <b>IDE HDD Block Mode</b> [Enabled] |                     |   |              |           |
| Onboard FDD Controller [Enabled]    |                     |   |              |           |
| <b>Onboard Serial Port 1</b>        | [3F8/IR04]          |   |              |           |
| Onboard Serial Port 2 [2F8/IRQ3]    |                     |   |              |           |
| <b>UART 2 Mode</b>                  | [Standard]          |   |              |           |
| x IR Function Duplex Half           |                     |   |              |           |
| x TX, RX inverting enable Ho, Yes   |                     | ٠ |              |           |

*Figure 4.7: Integrated peripherals setup screen*

## **4.2.8 Load BIOS defaults**

LOAD BIOS DEFAULTS loads the default system values directly from ROM. If the stored record created by the Setup program becomes corrupted (and therefore unusable), these defaults will load automatically when you turn the POS-564 on.

## **4.2.9 Change password**

To change the password, choose the Set Password option form the Award Bios setup utility menu, and press <Enter>.

1. If the CMOS is bad or this option has never been used, a default password is stored in the ROM. The screen will display the following message:

# **Enter Password:**

Press <Enter>

2. If the CMOS is good or this option has been used to change the default password, the user is asked for the password stored in the CMOS. The screen will display the following message:

## **Confirm Password:**

Enter the current password and press <Enter>.

3. After pressing <Enter> (ROM password) or the current password (user-defined), you can change the password stored in the CMOS. The password can be at most eight (8) characters long.

Remember: To enable this feature, you must first select either Setup or System in Change User Password.

## **4.2.10 Quit screen**

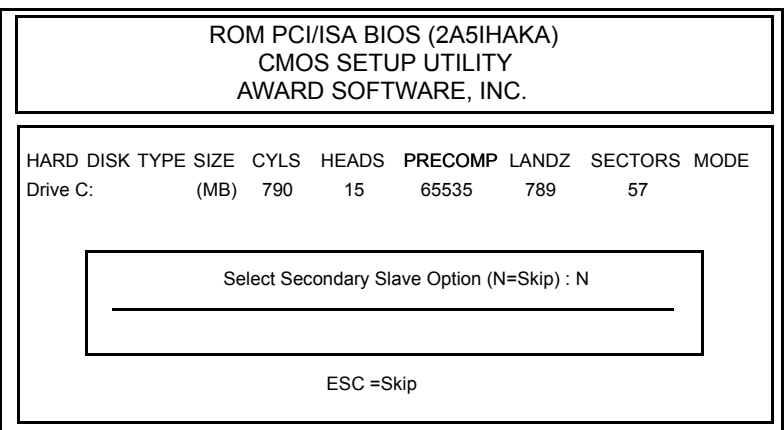

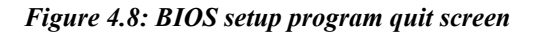

### **4.2.11 Save settings and exit**

If you select this option and press <Enter>, the values entered in the setup utilities will be recorded in the chipset's CMOS memory. The microprocessor will check this every time you turn your system on and compare this to what it finds as it checks the system. This record is required for the system to operate.

### **4.2.12 Exit without saving**

Selecting this option and pressing <Enter> lets you exit the Setup program without recording any new values or changing old ones.

# CHAPTER **5**

# **PCI SVGA Setup**

- Introduction
- Installation of SVGA drivers
	- -for Windows 95/98/Me
	- -for Windows NT/2000/XP
- Further information

# **Chapter 5 PCI SVGA Setup**

# **5.1 Introduction**

The POS-564 has an onboard AGP flat panel/VGA interface. The specifications and features are described as follows:

## **5.1.1 Chipset**

The POS-564 uses a VIA 8601A chipset from VIA Technology Inc. for its AGP/SVGA controller. It supports many popular LCD, and LVDS LCD displays and conventional analog CRT monitors. The VIA8601A VGA BIOS supports color TFT and DSTN LCD flat panel displays. In addition, it also supports interlaced and non-interlaced analog monitors (color and monochrome VGA) in high-resolution modes while maintaining complete IBM VGA compatibility. Digital monitors (i.e. MDA, CGA, and EGA) are NOT supported. Multiple frequency (multisync) monitors are handled as if they were analog monitors.

## **5.1.2 Display memory**

The 8601A chip can support 2 to 8 MB frame buffer shared with system memory; the VGA controller can drive CRT displays or color panel displays with resolutions up to 1600 x 1200 at 16 M colors.

## **5.1.3 Display types**

CRT and panel displays can be used simultaneously. The POS-564 can be set in one of three configurations: on a CRT, on a flat panel display, or on both simultaneously. The system is initially set to simultaneous display mode. If you want to enable the CRT display only or the flat panel display only, please contact VIA Technology Inc., or our sales representative for detailed information.

# **5.2 Installation of the SVGA Driver**

Complete the following steps to install the SVGA driver. Follow the procedures in the flow chart that apply to the operating system that you are using within your POS-564.

*Note 1: 1. The windows illustrations in this chapter are intended as examples only. Please follow the listed steps, and pay attention to the instructions which appear on your screen.*

> *2. For convenience, the CD-ROM drive is designated as "D" throughout this chapter.*

The procedure to install VGA driver in Win 98, NT4.0 and XP are almost the same as Windows 2000. For VGA installation procedure, please refer to the Windows 2000 installation procedure.

However, the path is different. For the Windows 2000 driver, it is in "WIN2K" directory, WindowsMe VGA driver in "WINME" directory, WindowsNT 4.0 in "WINNT4" directory, and Windows XP is "WINXP" directory.

## **5.2.1 Installation for Windows Win2000**

1. Insert the CD into the CD-ROM drive. Run the setup.exe file in the path D:\vga\VT860\WIN2K

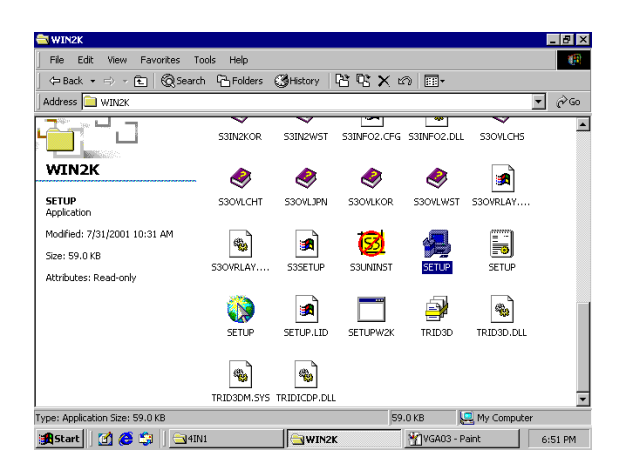

2. Select "Yes, I want to restart my computer now" and click "Finish" to complete the installation.

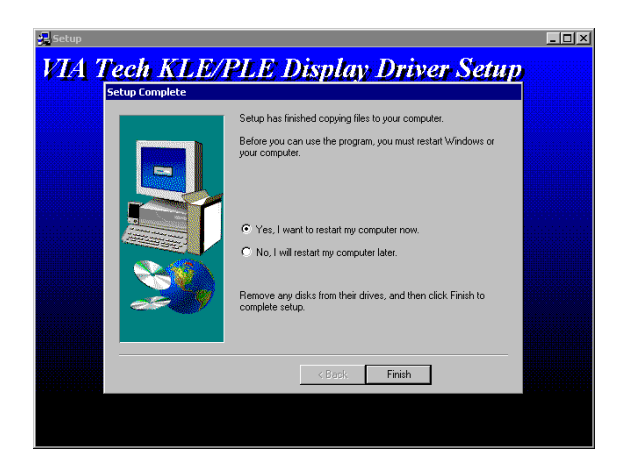

# **5.3 Further Information**

For further information about the AGP/VGA installation in your PCM-9575, including driver updates, troubleshooting guides and FAQ lists, visit the following web resources:

VIA website: www.via.com.tw Advantech websites: www.advantech.com www.advantech.com.tw

*POS-564 Userís Manual 44*

# CHAPTER

# **Audio Setup**

The POS-564 is equipped with an audio interface that records and plays back CD-quality audio. This chapter provides instructions for installing the software drivers included on the audio driver diskettes.

# **Chapter 6 Audio Setup**

## **6.1 Audio setup**

The POS-564's on-board audio interface provides high-quality stereo sound and FM music synthesis (ESFM) by using the Realtek ALC201 audio controller. The audio interface can record, compress, and play back voice, sound, and music with built-in mixer control.

The POS-564 on board audio interface also supports the Plug and Play (PnP) standard and provides PnP configuration for the audio, FM, and MPU-104 logical devices. It is compatible with Sound Blaster<sup>TM</sup>: Sound Blaster  $Pro^{TM}$  version 3.01, voice and music functions. The ESFM synthesizer is register compatible with the OPL3 and has extended capabilities.

## **6.2 DOS utilities**

**6.2.1 VIA Sound Blaster Pro compatible set up program** Please "Enable" the Sound Blaster setting in the BIOS before playing Sound Blaster compatible DOS games. To enable the settings in the BIOS:

INTEGRATED PERIPHERALS -> Onboard Legacy Audio  $\geq$  Sound Blaster (Disable  $\geq$  Enable)

Chipset Feature Setup ->On Chip Sound (Disable-> Enable)

The Sound Blaster Pro compatible sound chip is integrated into the VIA PCI audio device in order to have Sound Blaster compatible DOS games running on the system.

If you want to play Sound Blaster compatible DOS games under the real mode MS-DOS or the "Restart in MS-DOS" from Win9x, then you should run this setup program to enable OPL3 MIDI music. Otherwise, the sound effects will be heard, but not the music. If you want to play legacy games in a Windows DOS Box, then you don't need to install this program.

## **6.2.2 VIA Sound Blaster Installation**

Follow these steps to enable the Sound Blaster Pro compatible functions.

- 1. Enable the Sound Blaster first on the BIOS setting of the "Onboard Legacy Audio" and "On-Chip Sound".
- 2. Run the "Install exe".  $A > INSTAIL$
- 3. The program will copy the relative files into the directory which you assign. Next, the program will insert the following new line into the AUTOEXEC.BAT and copy the original AUTOEXEC.BAT to AUTOEXEC.VIA. C: \VIAUDIO\VIAUDIO.COM
- 4. Reboot the system when the installation is complete.
- 5. Uninstall by deleting the new line from the AUTOEXEC.BAT.

## **6.3 Driver installation**

## **6.3.1 Before you begin**

Please read the instructions in this chapter carefully before you attempt installation. The audio drivers for the POS-564 board are located on the audio driver CD. Run the supplied SETUP program to install the drivers; don't copy the files manually.

*Note: The files on the software installation diskette are compressed. Do not attempt to install the drivers by copying the files manually. You must use the supplied SETUP program to install the drivers.*

### **6.3.2 Windows 95/98/2000/XP drivers**

1. Double Click "wdm\_a326\_1" in "D:\564\Audio\alc2019x-2k-xp" to start the installation procedure.

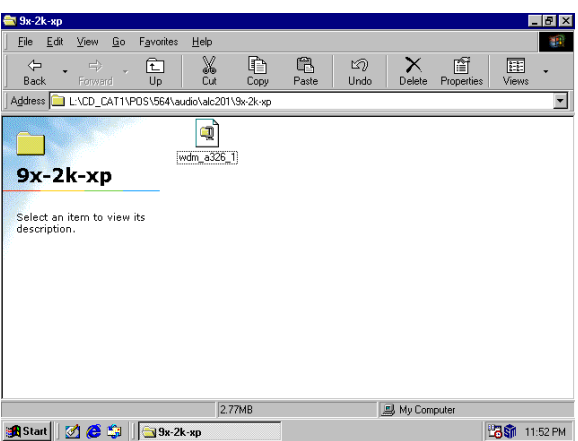

2. Enter the unzip folder. Such as "C:\WINDOWS\TEMP" then click "Unzip".

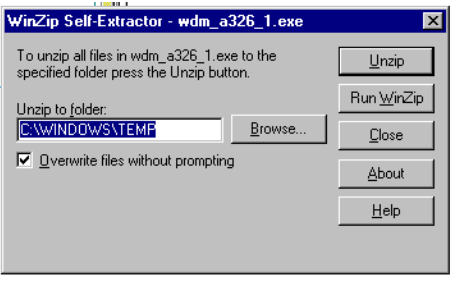

3. Wait until the unzipped file successfully then click "OK".

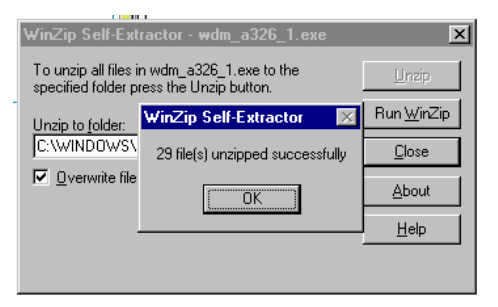

4. Go to the directory of the files had been unzipped. Such as "C:\WINDOWS\TEMP" then go into the "wdm" directory

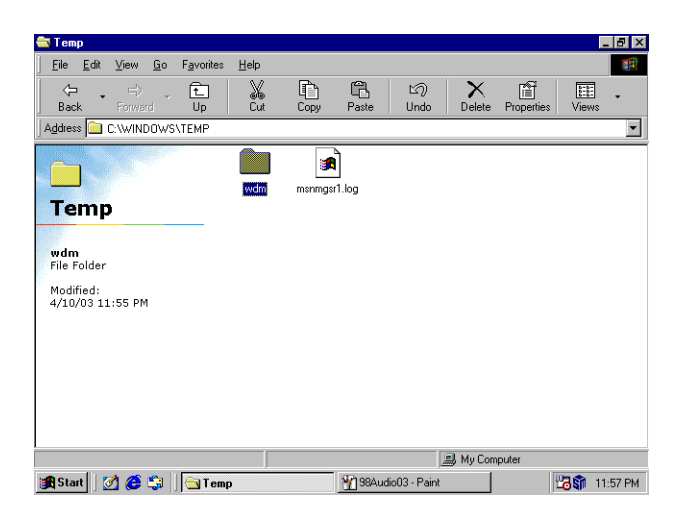

5. Click "Setup" to do installation.

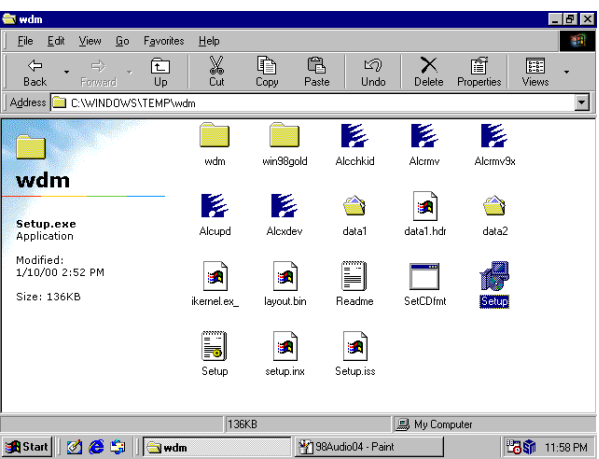

6. Click "Next" to continue.

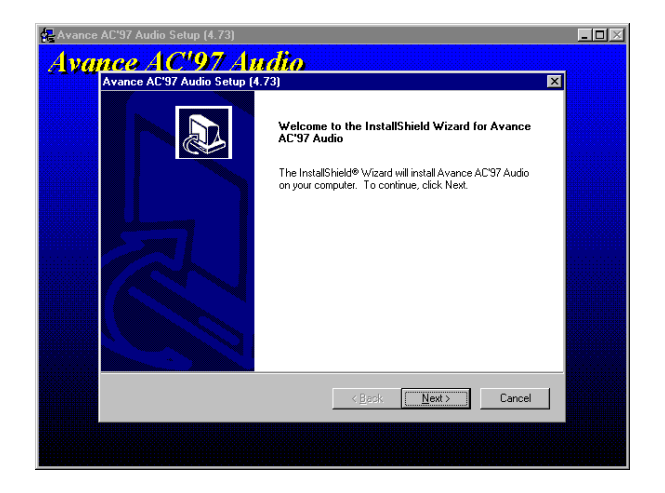

7. Select "Yes, I want to restart my computer now." and click "Finish" to finish audio driver installation.

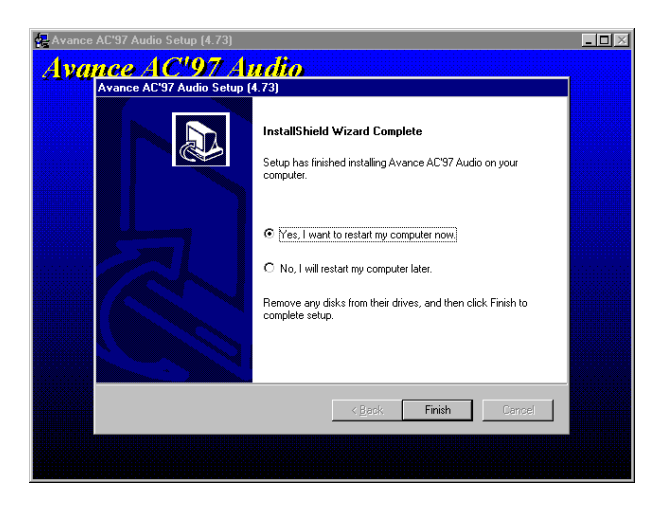

## **6.3.3 Windows NT drivers**

1. Click "nt\_a326" at the directory of "D:\564\Audio\alc201\FOR NT40". D driver is the CD\_ROM location in your system.

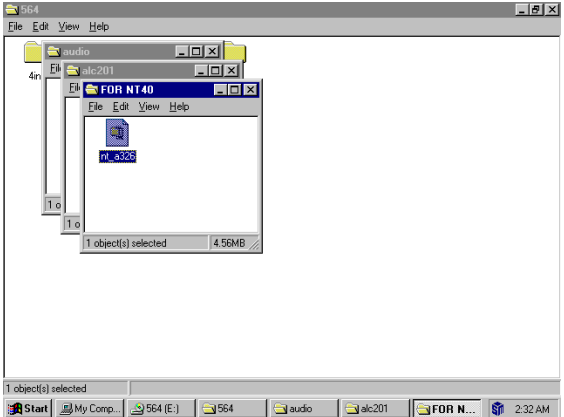

2. Enter the unzip folder, such as"C:\TEMP" then click "Unzip".

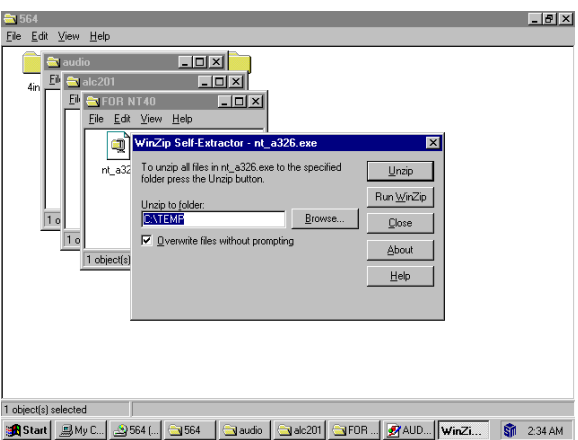

3. Go the the unzip directory, such as"C:\Temp" then click the "winnt" sub-directory.

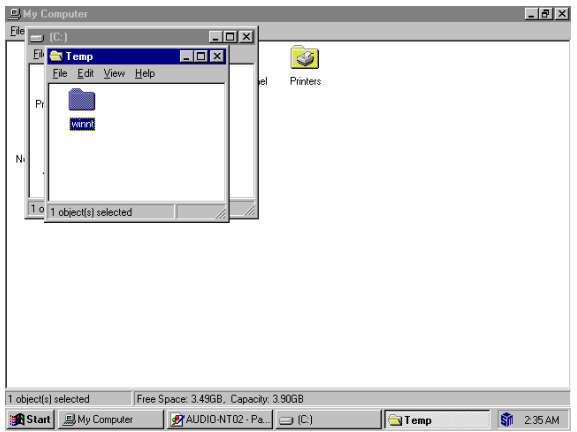

4. Click "Setup" to instal audio driver.

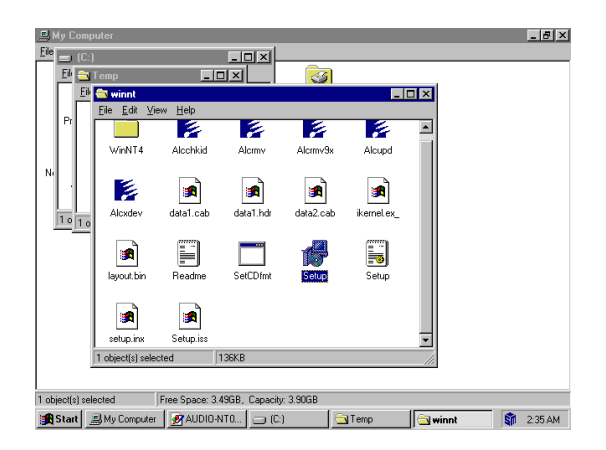

5. Select "Yes, I want to restart my computer now." and click "Finish" to finish the audio driver installation.

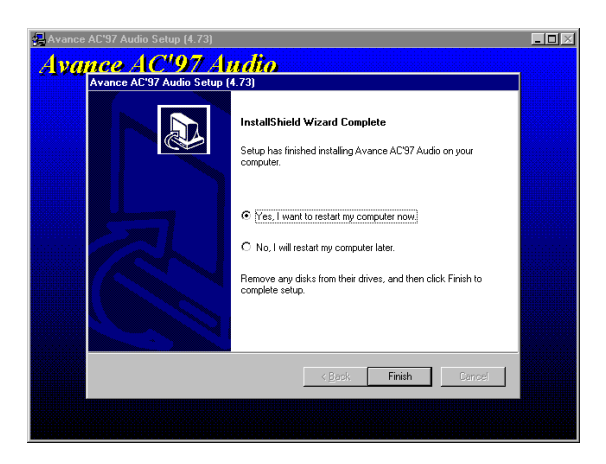

*POS-564 Userís Manual 54*

# CHAPTER **7**

# **PCI Bus Ethernet Interface**

This chapter provides information on Ethernet configuration.

Sections include:

- Introduction
- Installation of Ethernet driver for Windows 98/2000/Me/NT/XP
- Further information

# **Chapter 7 PCI Bus Ethernet Interface**

# **7.1 Introduction**

The POS-564 is equipped with a high performance 32-bit Ethernet chipset which is fully compliant with IEEE 802.3 100 Mbps CSMA/CD standards. It is supported by major network operating systems. It is also both 100Base-T and 10Base-T compatible. The medium type can be configured via the RSET8139.exe program included on the utility disk. The Ethernet port provides a standard RJ-45 jack on board.

# **7.2 Installation of Ethernet driver**

Before installing the Ethernet driver, note the procedures below. You must know which operating system you are using in your POS-564, and then refer to the corresponding installation flow chart. Then just follow the steps described in the flow chart. You will quickly and successfully complete the installation, even if you are not familiar with instructions for MS-DOS or Windows.

*Notes: The windows illustrations in this chapter are examples only. You must follow the flow chart instructions and pay attention to the instructions which then appear on your screen.*

### **7.2.1 Installation for MS-DOS and Windows**

If you want to set up your Ethernet connection under the MS-DOS or Windows environment, you should first check your server system model. For example, MS-NT, IBM-LAN server, and so on.

Then choose the correct driver to install in your panel PC.

## **7.2.2 Installation for Windows 98/2000/Me/XP**

- 1. a. Search path for "LAN\8100BL\98-me-2k-xp" in CD-ROM diskette.
	- b. Double click "Setup"

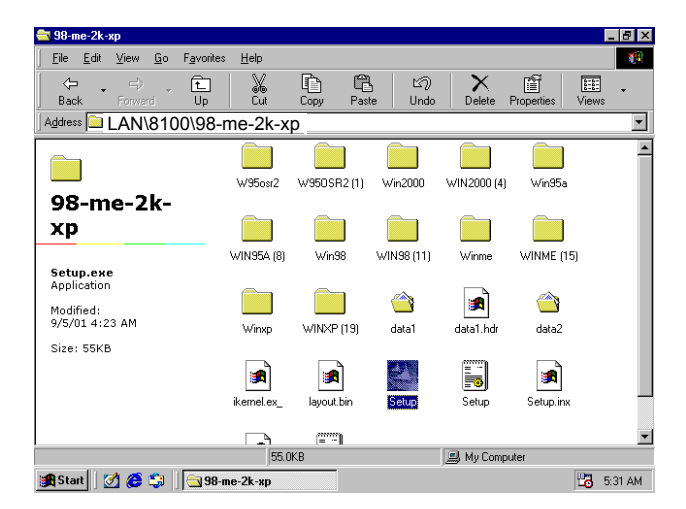

2. a. Wizard will start to install Ethernet driver.Click "Next" to continue install.

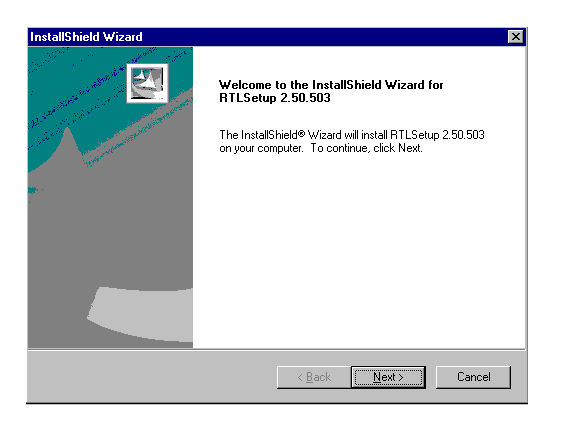

- 3. a. Then the Wizard will start to install Ethernet Driver..
- 4. Cick "Finish" to finish install Ethernet Driver.

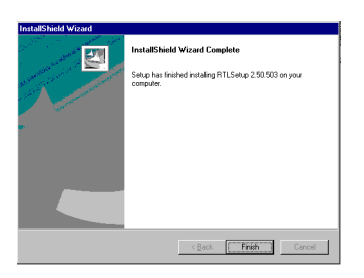

5. Select "Yes, I want to restart my computer now." and Click "OK" to reboot system.

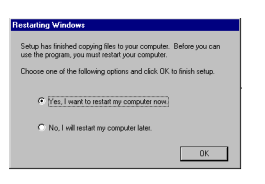

## **7.2.3 Installation for Windows NT**

1. a. Select "Start", "Settings", "Control Panel". b. Double click, "Network".

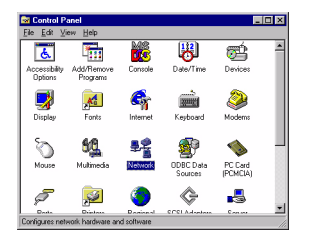

2. a. Choose the "Adaptors" label. b. Click the "add" button.

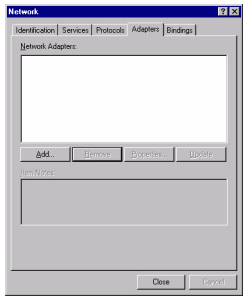

3. Press "Have Disk".

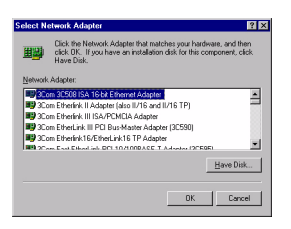

- 4. a. Insert the CD into the D: \drive. b. D:\LAN\8100BL\NT40\winnt40
	- c. Click "OK".

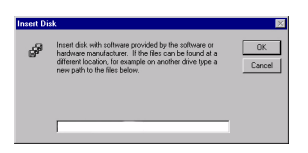

### 5. a. Click "OK".

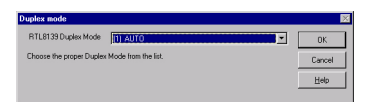

#### 6. a. Click "Add".

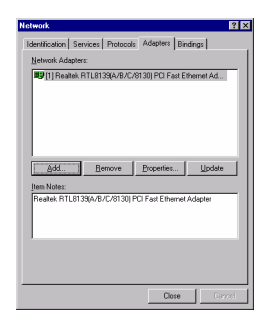

7. a. Click "Yes".

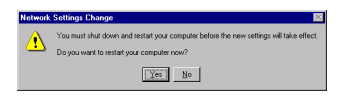
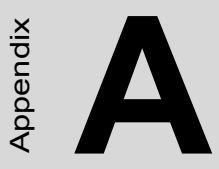

Appendix

## **DOCÆ 2000 Installation Guide**

This appendix contains information on the DiskOnChip® 2000 quick installation guide. It includes:

- DiskOnChip® 2000 installation instructions
- Additional information and assistance

## **Appendix A DOCÆ 2000 Installation Guide**

#### **A.1 DiskOnChipÆ 2000 Quick Installation Guide**

#### **A.1.1 DiskOnChipÆ 2000 installation instructions**

- 1. Make sure the target platform is powered OFF.
- 2. Plug the DiskOnChip<sup>®</sup> 2000 device into its socket. Verify the direction is correct (pin 1 of the DiskOnChip 2000 is aligned with pin 1 of the socket).
- 3. Power up the system.
- 4. During power up you may observe the messages displayed by the DiskOnChip 2000 when its drivers are automatically loaded into the system's memory.
- 5. At this stage the DiskOnChip 2000 can be accessed as any disk in the system.
- 6. If the DiskOnChip 2000 is the only disk in the system, it will appear as the first disk (drive C: in DOS).
- 7. If there are more disks besides the DiskOnChip 2000, the DiskOn-Chip 2000 will appear by default as the last drive, unless it was programmed as the first drive. (Please refer to the DiskOnChip 2000 utilities user manual.)

8. If you want the DiskOnChip 2000 to be bootable:

a. Copy the operating system files into the DiskOnChip by using the standard DOS command (for example: sys d:).

b. The DiskOnChip 2000 should be the only disk in the systems or would be configured as the first disk in the system (c:) using the DUPDATE utility.

```
DUPDATE D /S: DOC121.EXB /FIRST(set as c:)
DUPDATE C /S: DOC121.EXB(set as d:)
```
#### **A.1.2 Additional information and assistance**

1. Visit M-Systems' website at www.m-sys.com where you can find Utilities Manuals, Data Sheets and Application Notes. In addition, you can find the latest DiskOnChip 2000 S/W utilities.

- 2. Contact your dealer for technical support if you need additional assistance, and have the following information ready:
	- Product name and serial number.
	- Description of your computer hardware (manufacturer, model, attached devices, etc.)
	- Description of your software (operating system, version, application software, etc.)
	- A complete description of the problem.
	- The exact wording of any error messages.

*POS-564 Userís Manual 64*

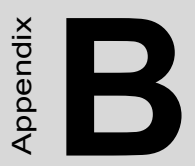

## **Pin Assignments**

This appendix gives instructions for installing PC/104 modules.

## **Appendix B Pin Assignments**

#### **B.1 Digital I/O ConnectorType: Box-Header 16-Pin 2.54mm (CN1***)*

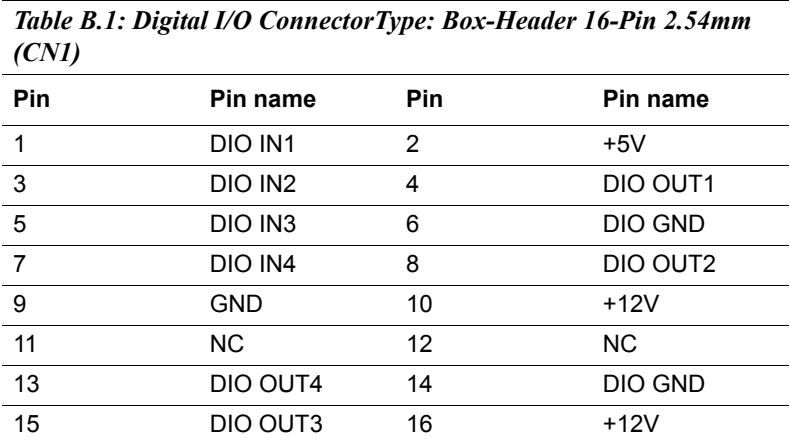

#### **B.2 IR Connector Type: Wafer-Box 5-Pin 2.54mm (CN2)**

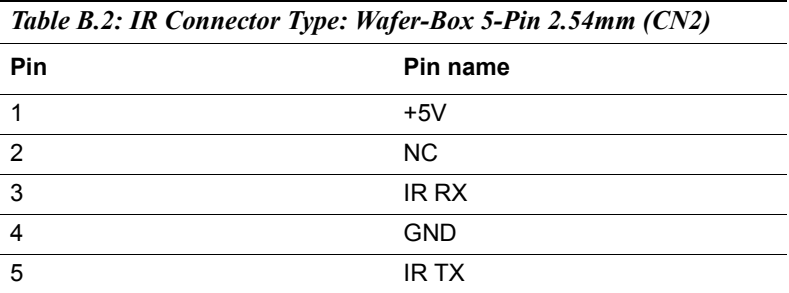

#### **B.3 Game Port /MIDI Connector Type: Box-Header 16- Pin 2.54mm (CN3)**

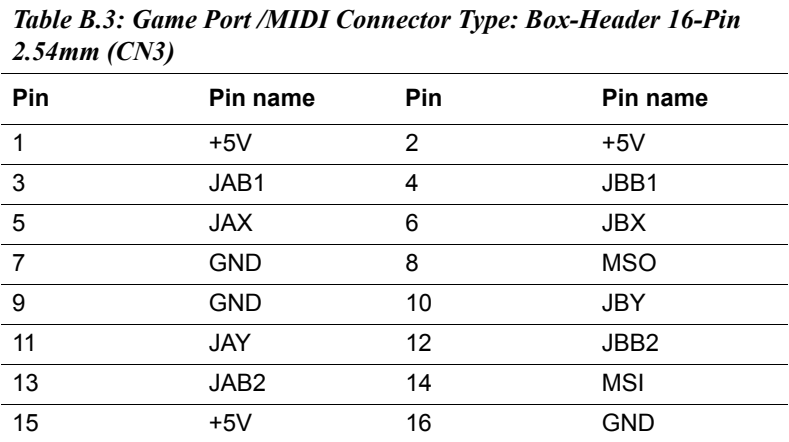

#### **B.4 FIR Connector Type: WaferBox 5-Pin 2.54mm (CN4)**

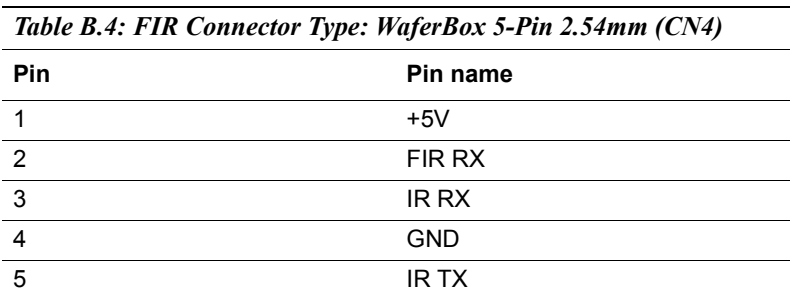

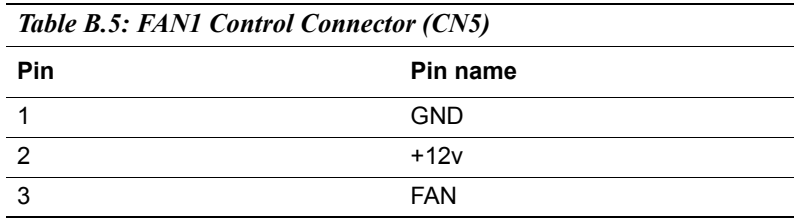

#### **B.6 Audio Connector Type: Box-Header 16-Pin 2.54mm (CN6)**

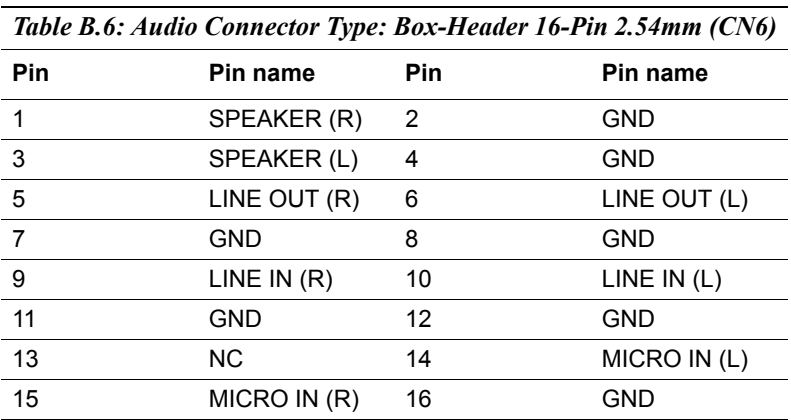

#### **B.7 Secondary Slaver IDE Connector Type: Box-Header 44-Pin 2.0mm (CN7)**

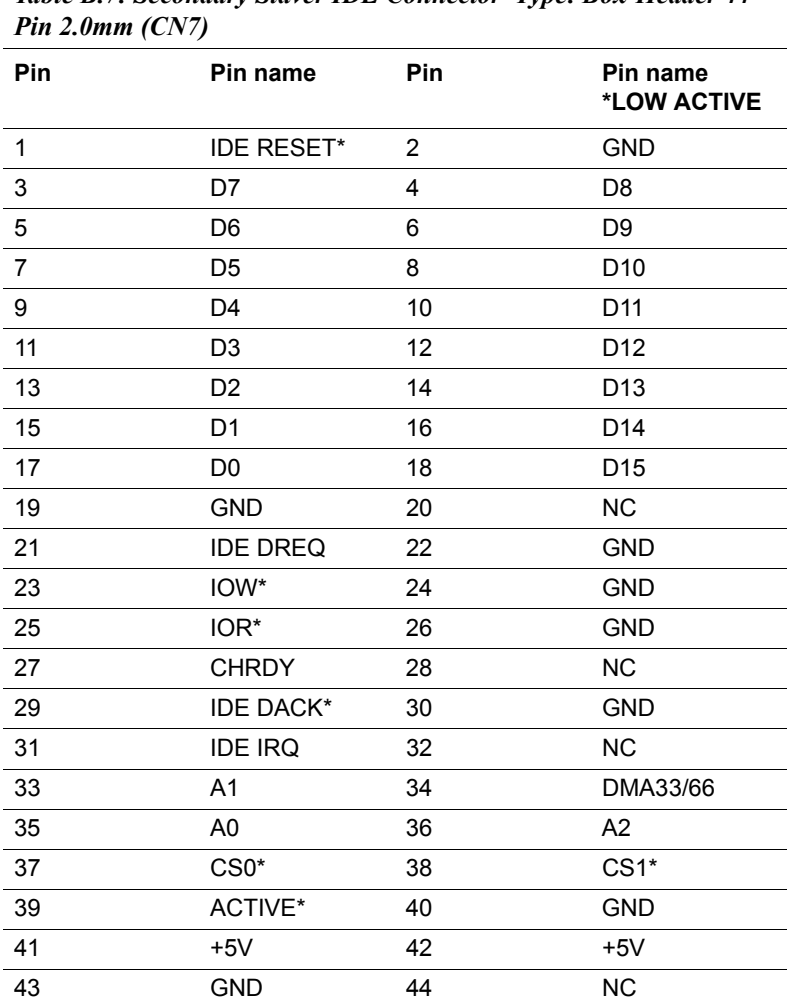

*Table B.7: Secondary Slaver IDE Connector Type: Box-Header 44-*

#### **B.8 Primary IDE Connector Type: Box-Header 40-Pin 2.54mm (CN9)**

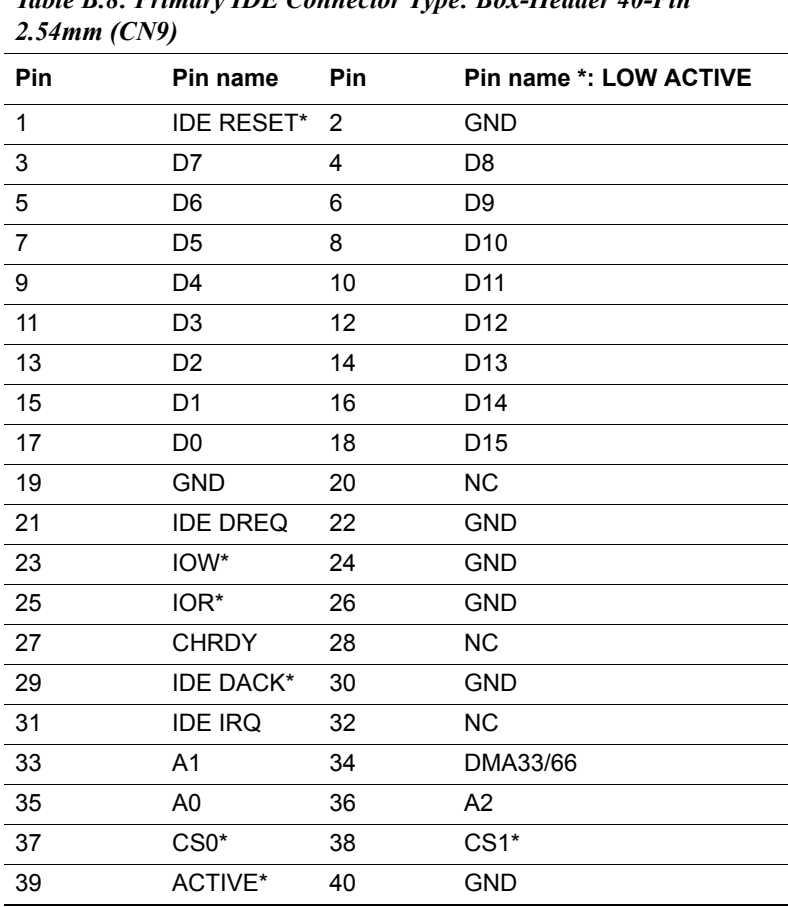

*Table B.8: Primary IDE Connector Type: Box-Header 40-Pin* 

#### **B.9 CDROM Audio-In ConnectorType: Wafer-Box 4-Pin 2.54mm (CN10)**

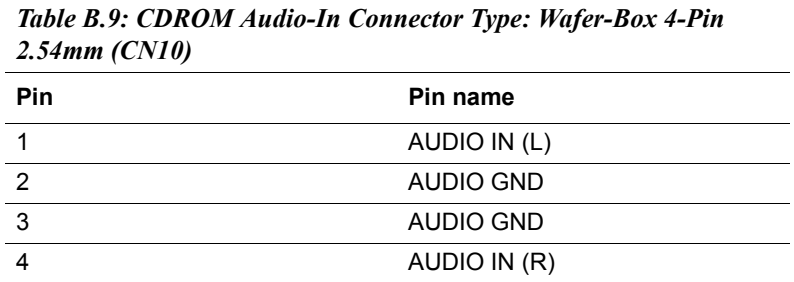

#### **B.10 LCD Brightness Adjustor Connector Type: Wafer-Box 3-Pin 2.54mm (CN11)**

*Table B.10: LCD Brightness Adjustor Connector Type: Wafer-Box 3- Pin 2.54mm (CN11)*

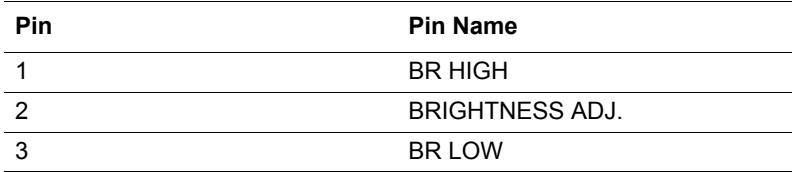

#### **B.11 LCD Contrast Adjustor Connector Type: Wafer-Box 3-Pin 2.54mm (CN12)**

*Table B.11: LCD Contrast Adjustor Connector Type: Wafer-Box 3- Pin 2.54mm (CN12)* 

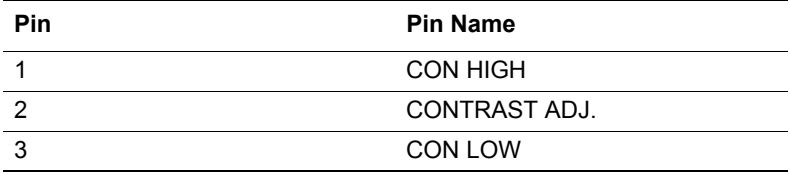

#### **B.12 USB3, USB4 Connector Type: Box-Header 10-Pin 2.54mm (CN13)**

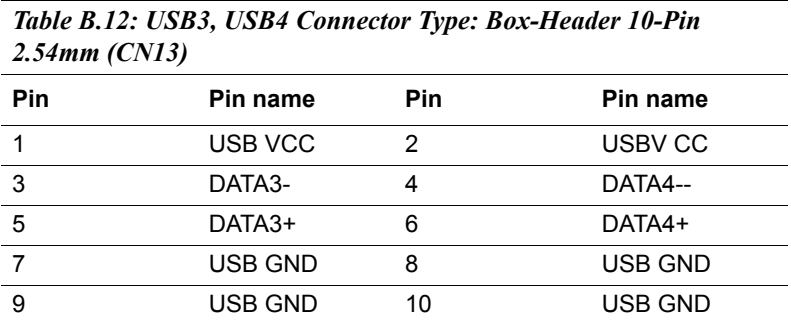

#### **B.13 LCD Backlight Connector Type: Wafer-Box 5-Pin 2.0mm (CN14)**

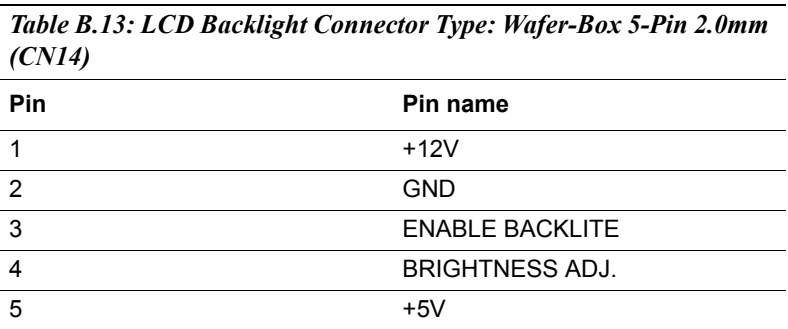

#### **B.14 LCD Contrast Dc to DC Connector Type: Wafer-Box 5-Pin 2.0mm (CN15)**

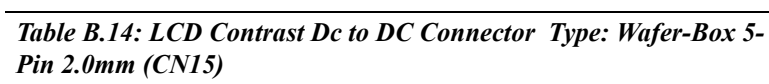

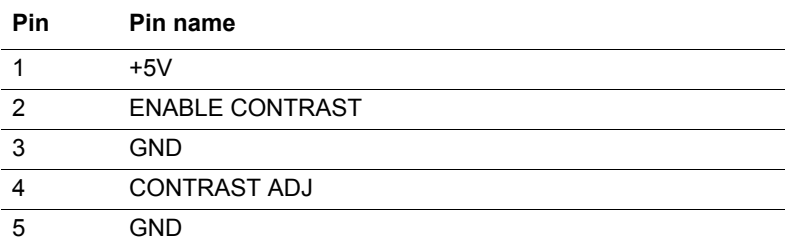

#### **B.15 LCD1 Connector Type: Pin-Header 44-Pin 2.0mm (CN16)**

| <u><b>External connector type:</b> I'm flemer The measurement</u><br>(CNI6) |                 |                |                        |  |
|-----------------------------------------------------------------------------|-----------------|----------------|------------------------|--|
| Pin                                                                         | Pin name        | Pin            | Pin name               |  |
| 1                                                                           | $+12V$          | $\overline{2}$ | $+12V$                 |  |
| 3                                                                           | <b>GND</b>      | 4              | <b>GND</b>             |  |
| 5                                                                           | <b>LCD VDD</b>  | 6              | <b>LCD VDD</b>         |  |
| $\overline{7}$                                                              | CONTRAST ADJ.   | 8              | <b>GND</b>             |  |
| 9                                                                           | P <sub>0</sub>  | 10             | P <sub>1</sub>         |  |
| 11                                                                          | P <sub>2</sub>  | 12             | P <sub>3</sub>         |  |
| 13                                                                          | P <sub>4</sub>  | 14             | P <sub>5</sub>         |  |
| 15                                                                          | P <sub>6</sub>  | 16             | P7                     |  |
| 17                                                                          | P <sub>8</sub>  | 18             | P <sub>9</sub>         |  |
| 19                                                                          | P <sub>10</sub> | 20             | P <sub>11</sub>        |  |
| 21                                                                          | P12             | 22             | P <sub>13</sub>        |  |
| 23                                                                          | P14             | 24             | P <sub>15</sub>        |  |
| 25                                                                          | P16             | 26             | P17                    |  |
| 27                                                                          | P18             | 28             | P19                    |  |
| 29                                                                          | P20             | 30             | P21                    |  |
| 31                                                                          | P22             | 32             | P <sub>23</sub>        |  |
| 33                                                                          | <b>GND</b>      | 34             | <b>GND</b>             |  |
| 35                                                                          | <b>SHFCLK</b>   | 36             | FLM (V-SYNC)           |  |
| 37                                                                          | M(DE)           | 38             | LP (H-SYNC)            |  |
| 39                                                                          | <b>GND</b>      | 40             | <b>ENABLE BACKLITE</b> |  |
| 41                                                                          | <b>NC</b>       | 42             | <b>NC</b>              |  |
| 43                                                                          | <b>NC</b>       | 44             | <b>NC</b>              |  |

*Table B.15: LCD1 Connector Type: Pin-Header 44-Pin 2.0mm* 

#### **B.16 FDD Connector Type: Box-Header 34-Pin 2.54mm (CN17)**

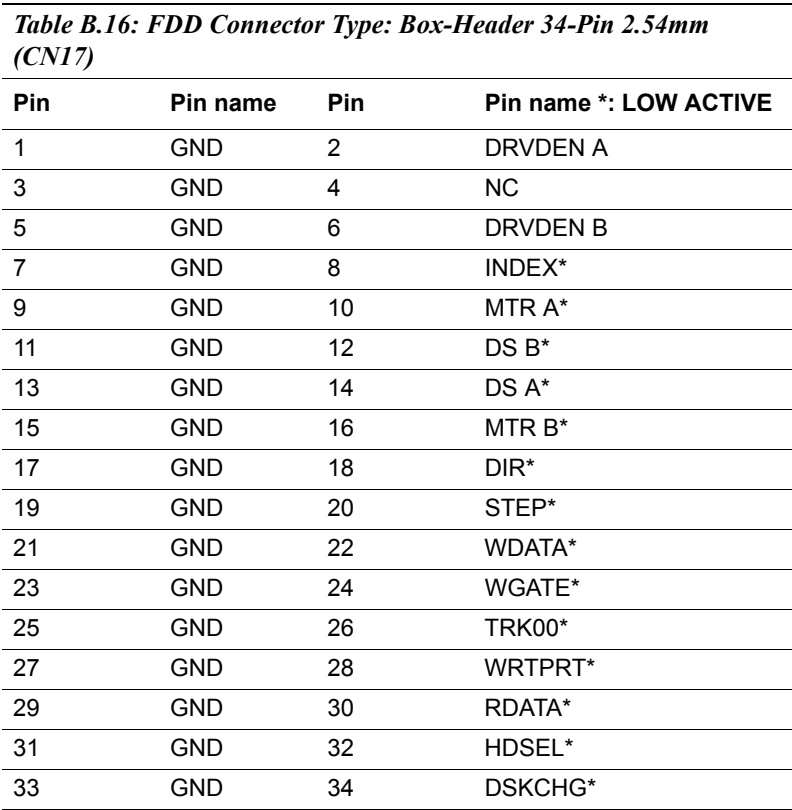

#### **B.17 SMBus Connector Type: Wafer-Box 4-Pin 2.0mm (CN18)**

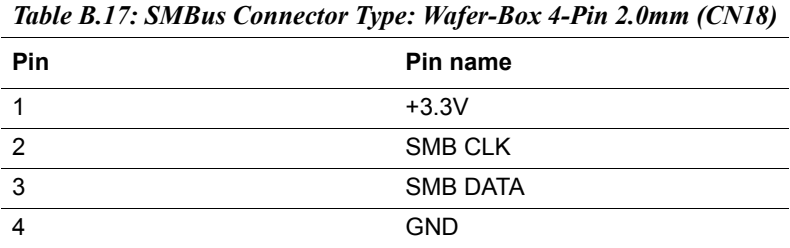

#### **B.18 PCI/ISA Slot (CN19)**

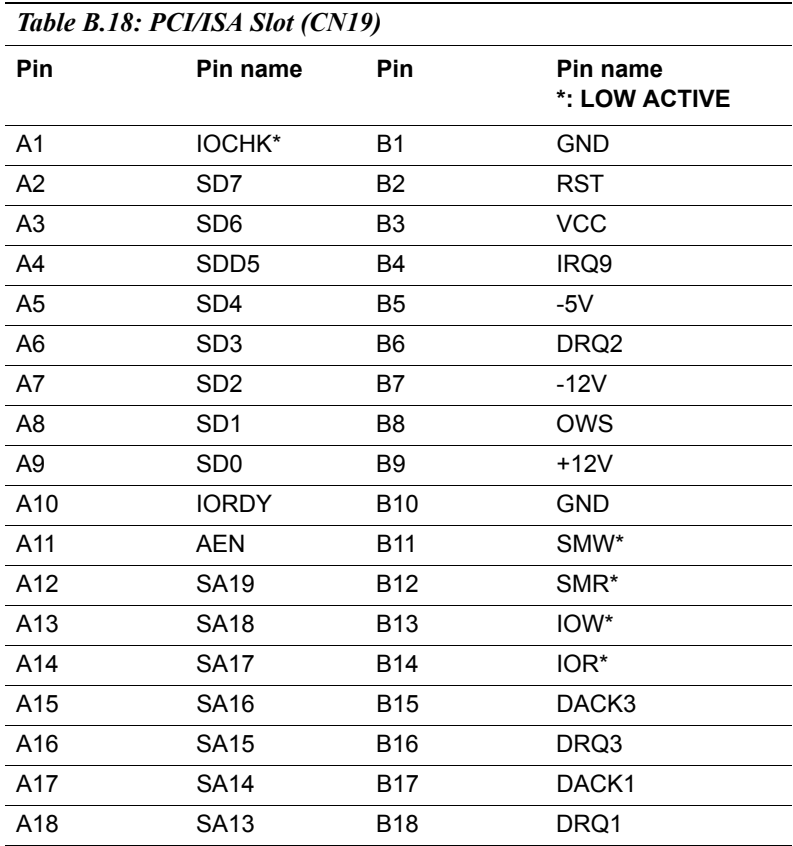

*POS-564 Userís Manual 76*

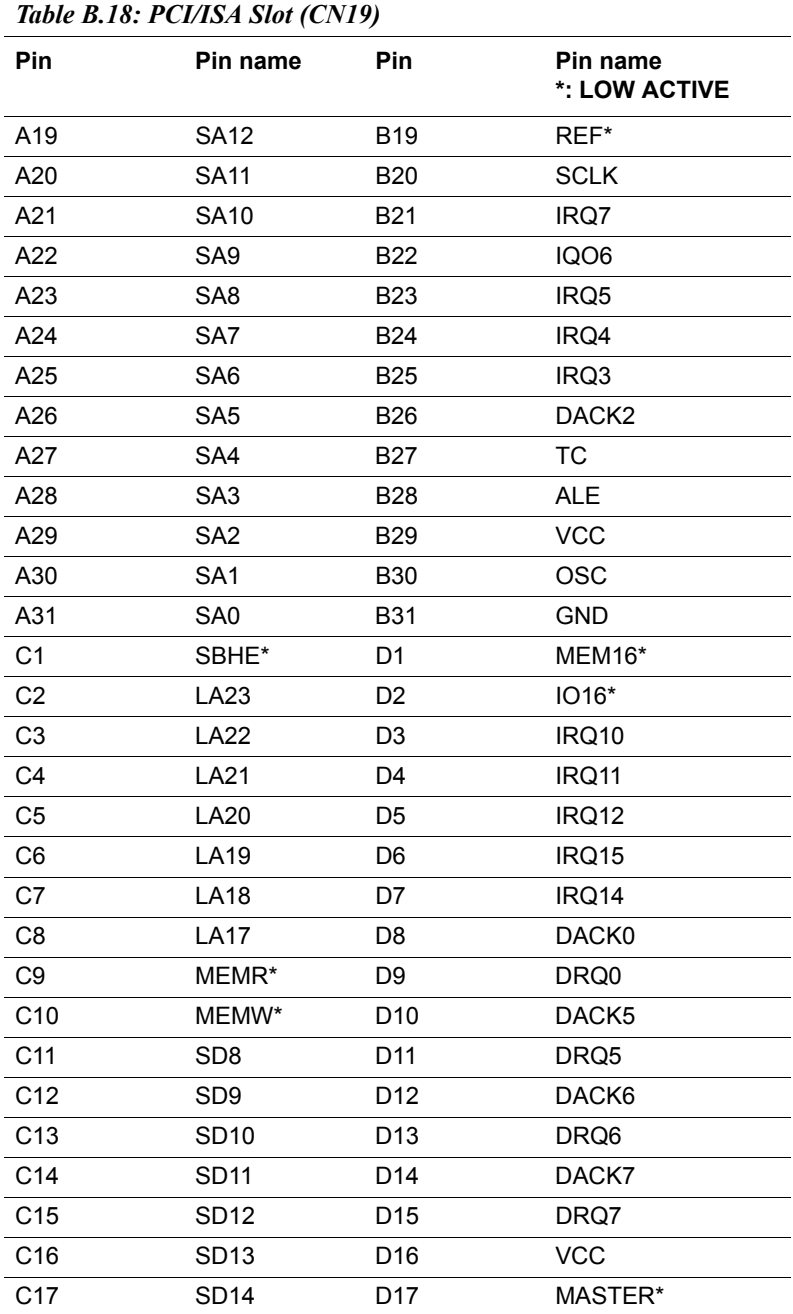

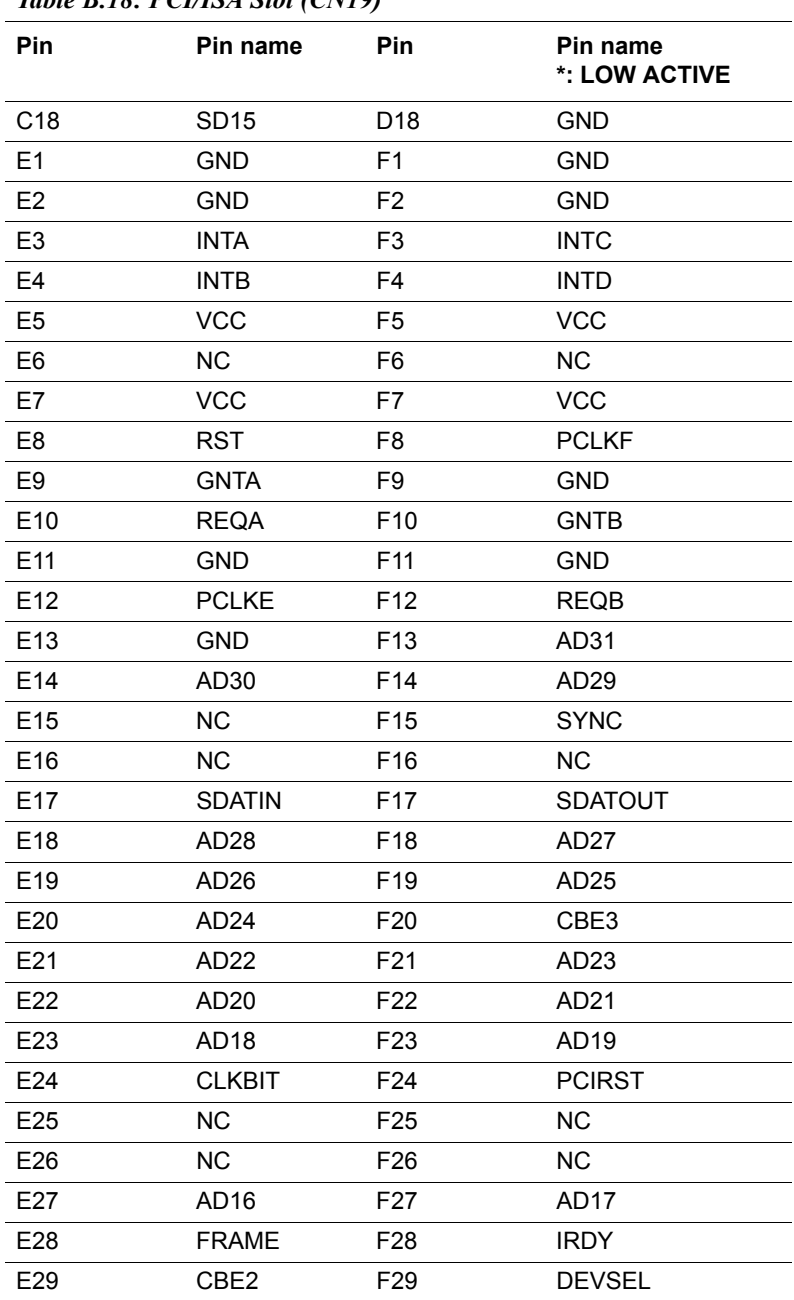

#### *Table B.18: PCI/ISA Slot (CN19)*

*POS-564 Userís Manual 78*

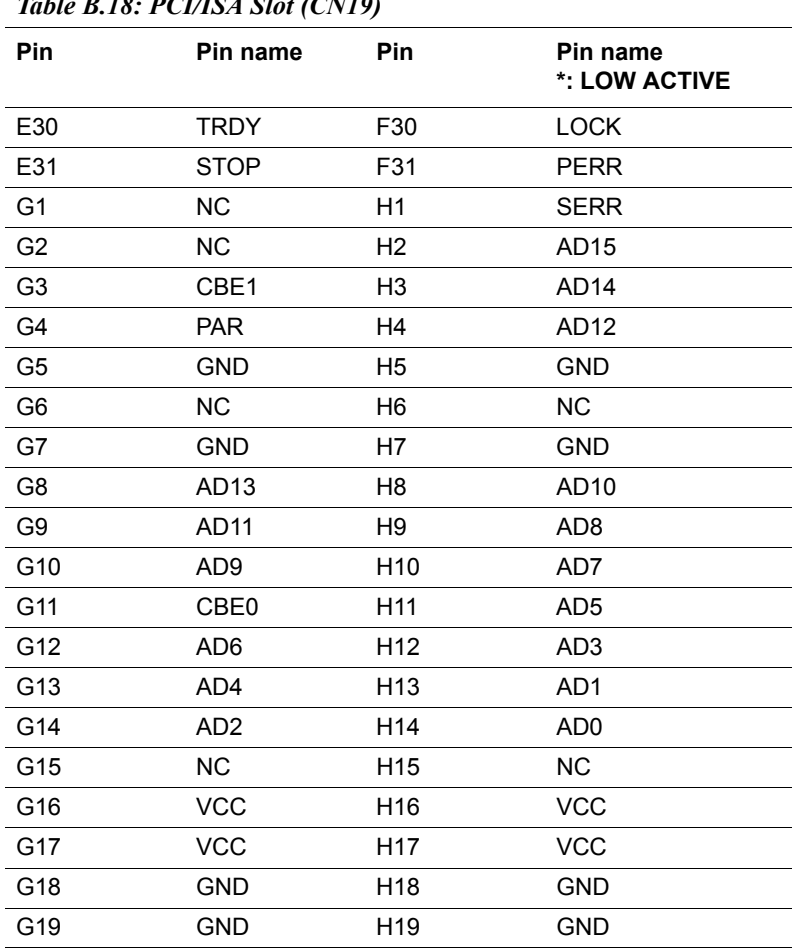

#### *Table B.18: PCI/ISA Slot (CN19)*

#### **B.19 USB1, USB2 Connector Type: Box-Header 10-Pin 2.54mm (CN20)**

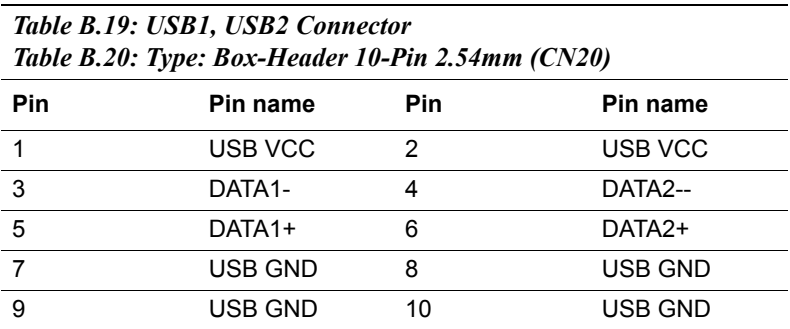

#### **B.20 LCD2-2 Connector Type: DF13 40-Pin 1.25mm (CN21)**

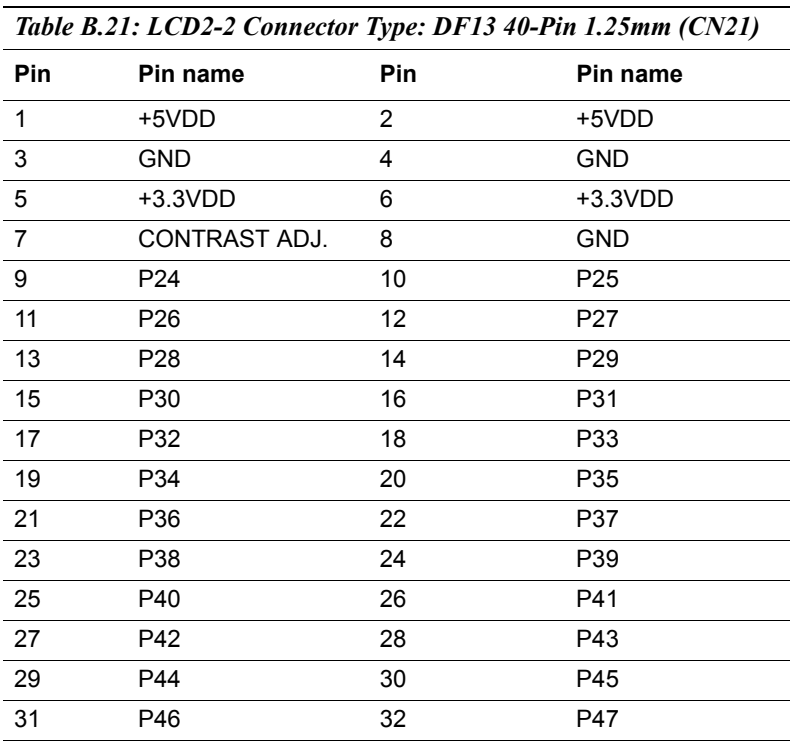

*POS-564 Userís Manual 80*

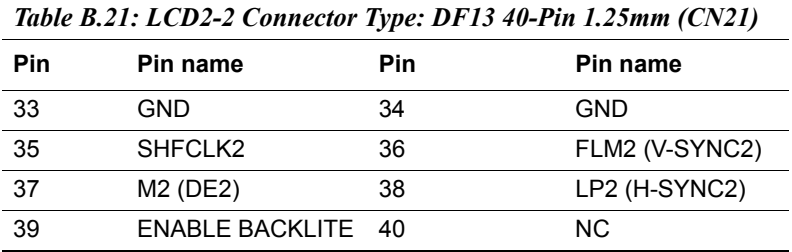

#### **B.21 AT Power Connector Type: Wafer PC/AT PWR 12- Pin 3.96mm (CN22)**

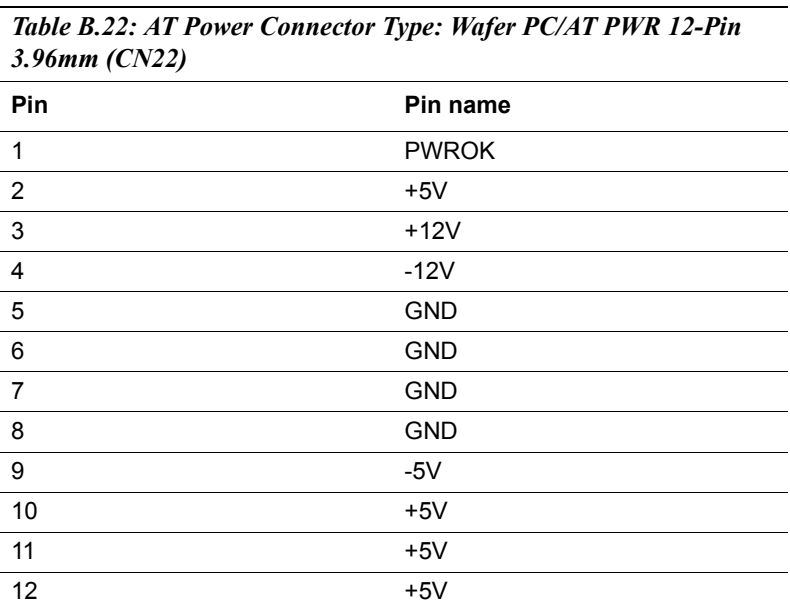

#### **B.22 ATX Power Connector Type: Wafer ATX PWR 20- Pin (CN23)**

| Table B.23: ATX Power Connector Type: Wafer ATX PWR 20-Pin<br>(CN23) |              |     |                                  |  |
|----------------------------------------------------------------------|--------------|-----|----------------------------------|--|
| <b>Pin</b>                                                           | Pin name     | Pin | Pin name *:<br><b>LOW ACTIVE</b> |  |
| 1                                                                    | <b>NC</b>    | 11  | N <sub>C</sub>                   |  |
| 2                                                                    | <b>NC</b>    | 12  | $-12V$                           |  |
| 3                                                                    | <b>GND</b>   | 13  | <b>GND</b>                       |  |
| 4                                                                    | $+5V$        | 14  | PSON*                            |  |
| 5                                                                    | <b>GND</b>   | 15  | <b>GND</b>                       |  |
| 6                                                                    | $+5V$        | 16  | <b>GND</b>                       |  |
| 7                                                                    | GND          | 17  | <b>GND</b>                       |  |
| 8                                                                    | <b>PWROK</b> | 18  | -5V                              |  |
| 9                                                                    | +5VSB        | 19  | +5V                              |  |
| 10                                                                   | $+12V$       | 20  | $+5V$                            |  |

*Table B.23: ATX Power Connector Type: Wafer ATX PWR 20-Pin* 

#### **B.23 LCD2-1 ConnectorType: DF13 40-Pin 1.25mm (CN24)**

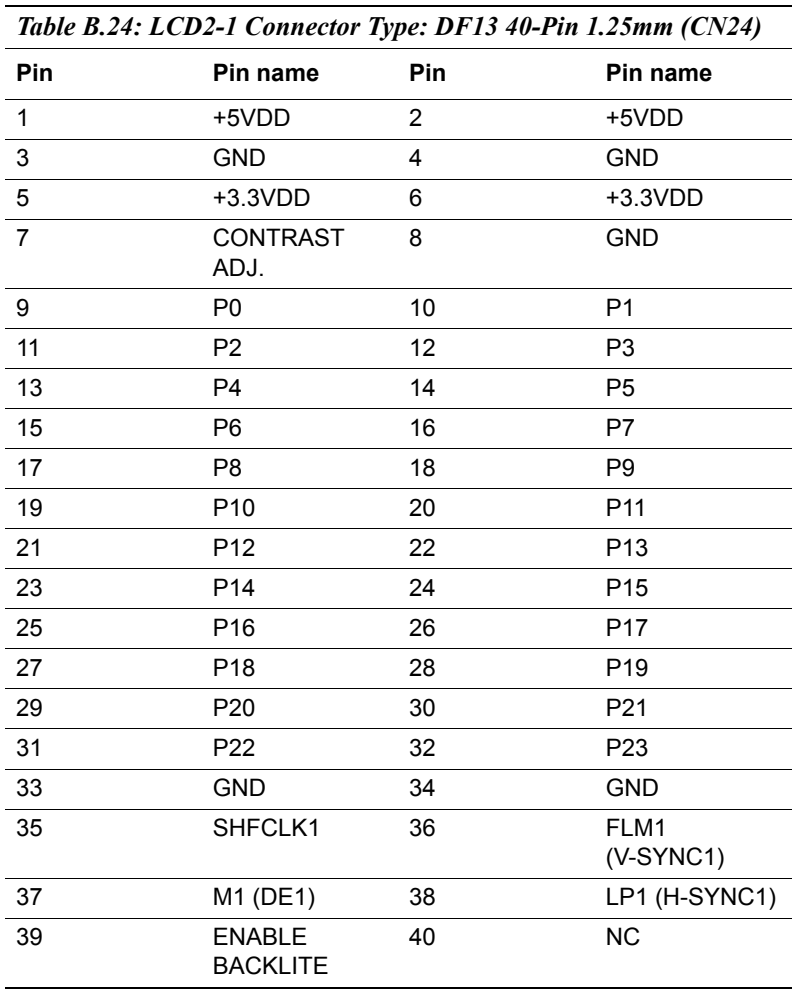

#### **B.24 System Function Connector Type: Pin-Header 20- Pin 2.54mm (CN25)**

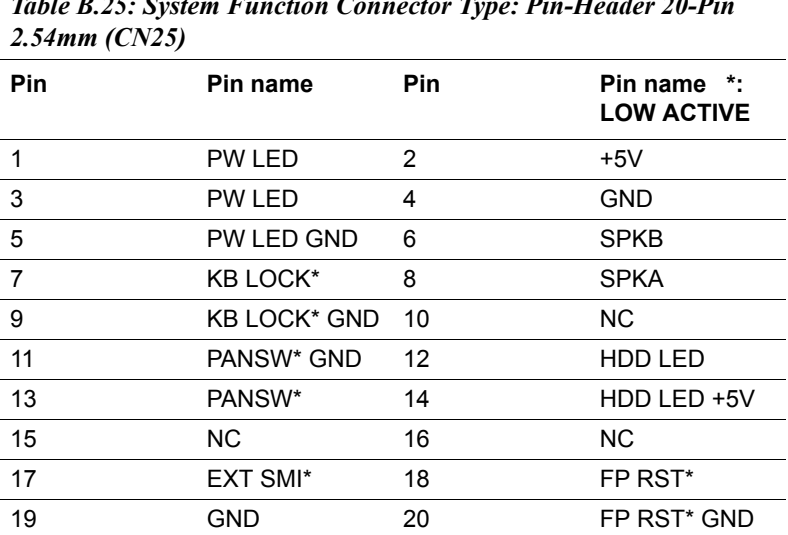

# *Table B.25: System Function Connector Type: Pin-Header 20-Pin*

#### **B.25 FAN2 Control Connector (CN26)**

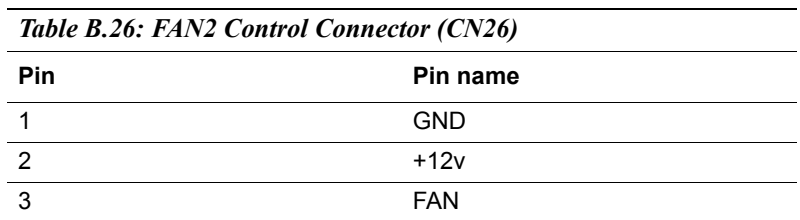

#### **B.26 LPT2 ConnectorType: Box-Header 26-Pin 2.54mm (CN27)**

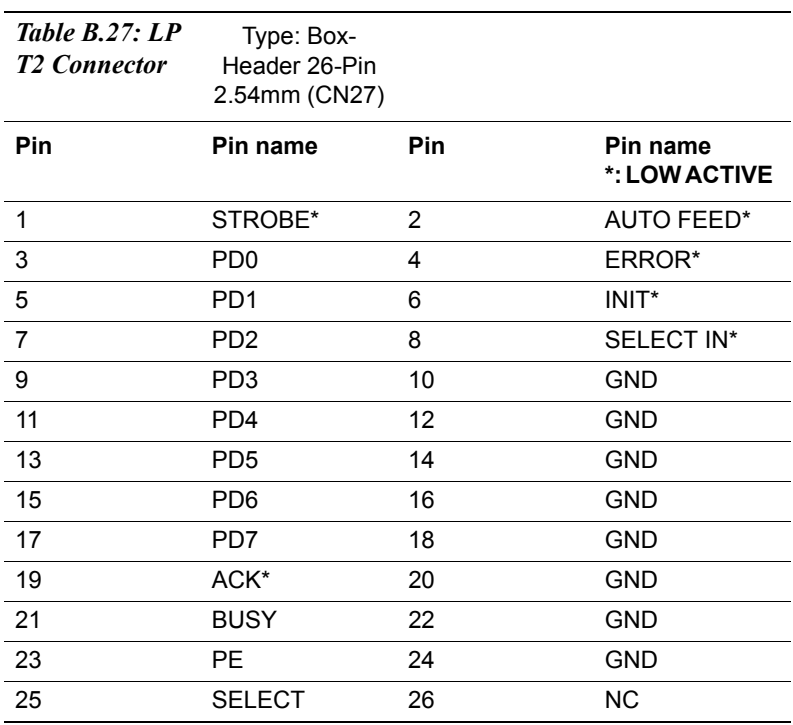

#### **B.27 LAN Connector Type: Pin-Header 10-Pin 2.0mm (CN28)**

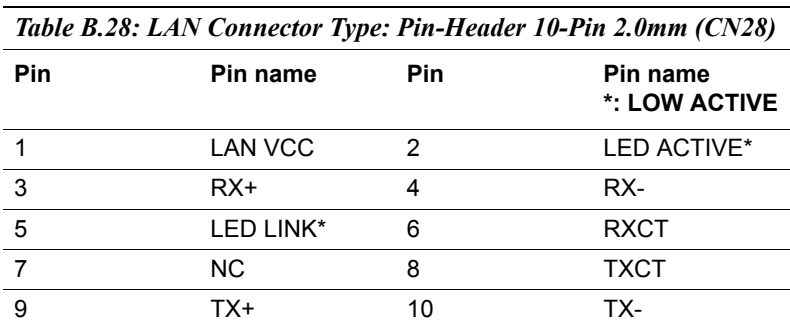

#### **B.28 COM4 Connector Type: Box-Header 10-Pin 2.54mm (CN29)**

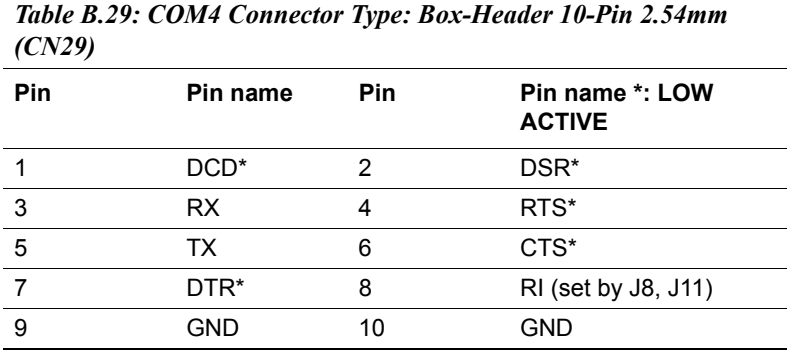

#### **B.29 COM3 CONNECTORType: Box-Header 10-Pin 2.54mm (CN30)**

*Table B.30: COM3 CONNECTOR Type: Box-Header 10-Pin 2.54mm (CN30)*

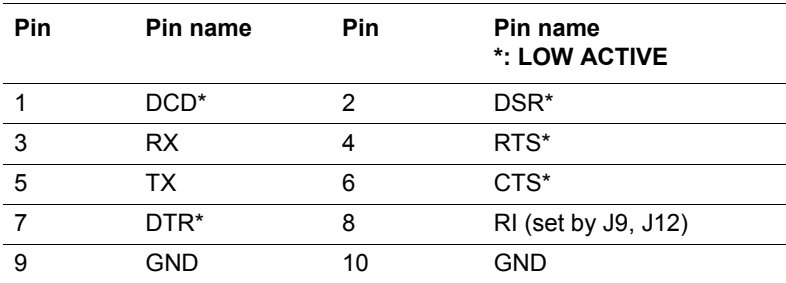

#### **B.30 Keyboard Connector Type: Wafer-Box 5-Pin 2.54mm (CN31)**

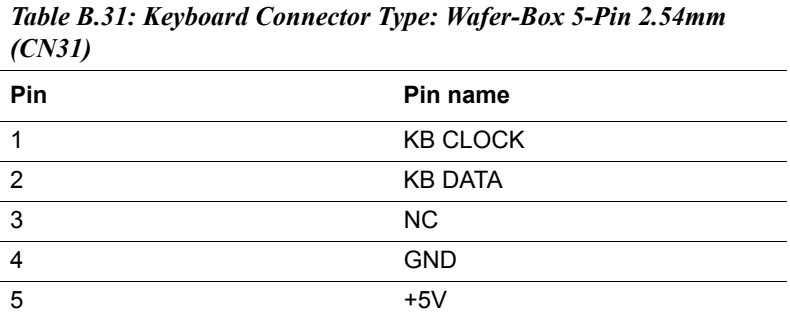

#### **B.31 Keyboard + PS/2 Mouse Connector Type: Wafer-Box 6-Pin 2.0mm (CN32)**

*Table B.32: Keyboard + PS/2 Mouse Connector Type: Wafer-Box 6- Pin 2.0mm (CN32)*

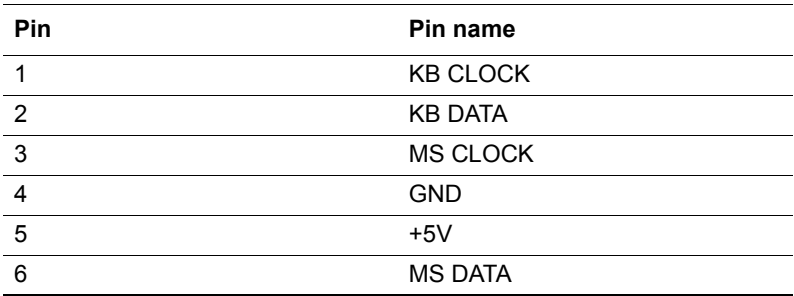

#### **B.32 CRT Connector Type: Box-Header 16-Pin 2.54mm (CN33)**

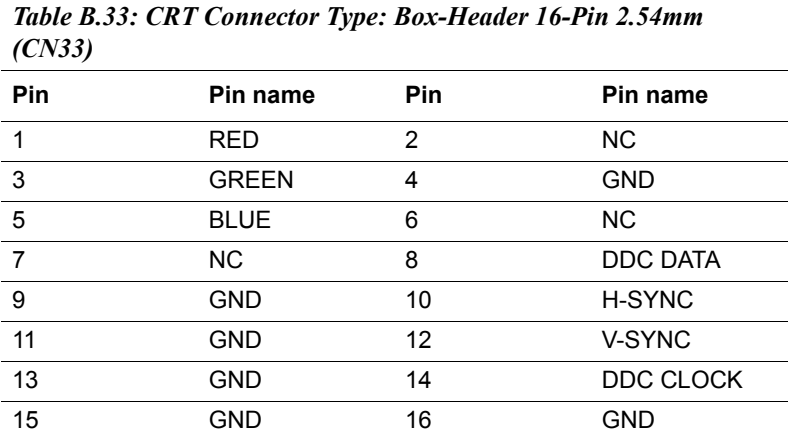

#### **B.33 LAN Connector Type: RJ45 (CN34)**

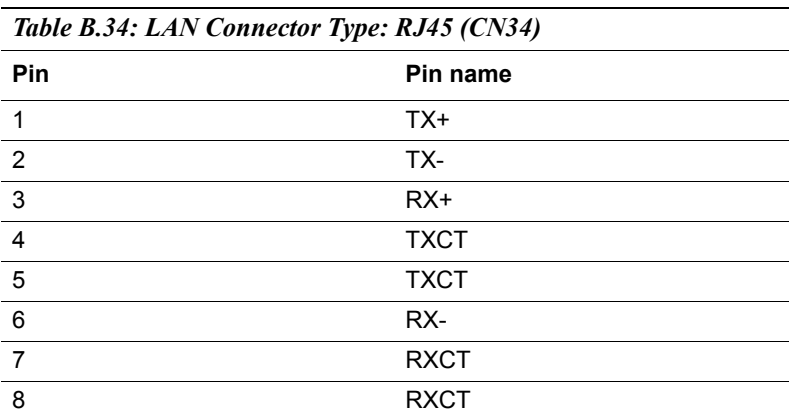

#### **B.34 COM2 CONNECTORType: D-SUB 9-Pin (CN35)**

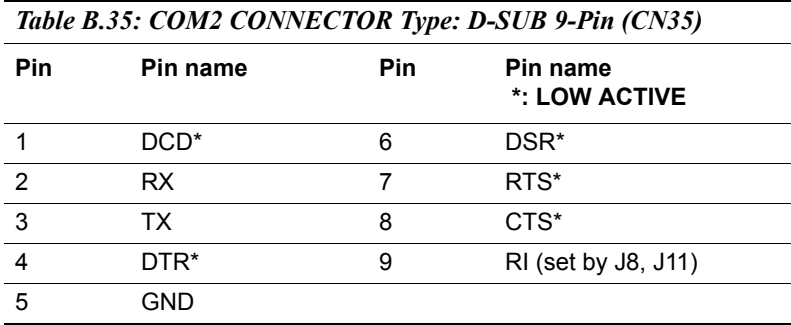

#### **B.35 COM1 CONNECTOR Type: D-SUB 9-Pin (CN36)**

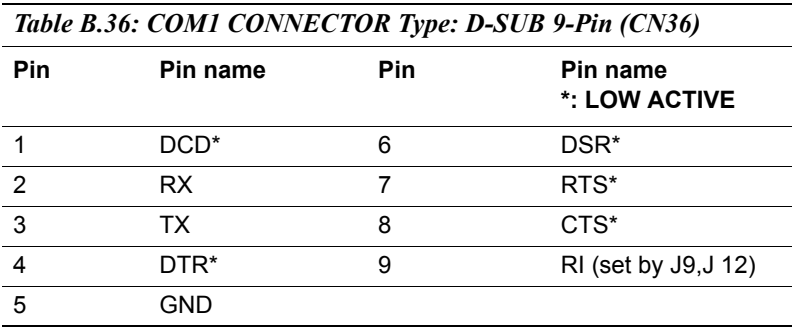

#### **B.36 LPT1 Connector Type: D-SUB 25-Pin (CN37)**

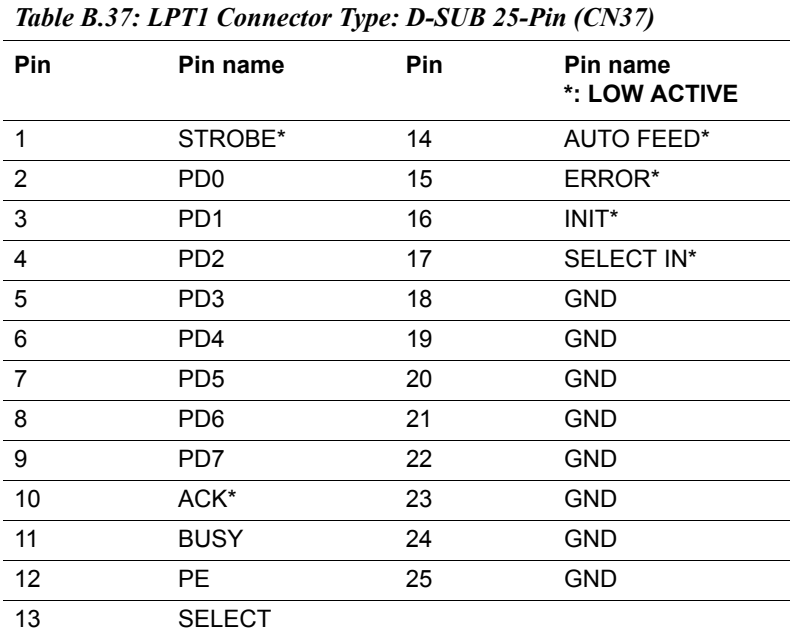

#### **B.37 Keyboard + PS/2 Mouse Connector Type: Mini-DIN 6-Pin (CN38)**

*Table B.38: Keyboard + PS/2 Mouse Connector Type: Mini-DIN 6- Pin (CN38)*

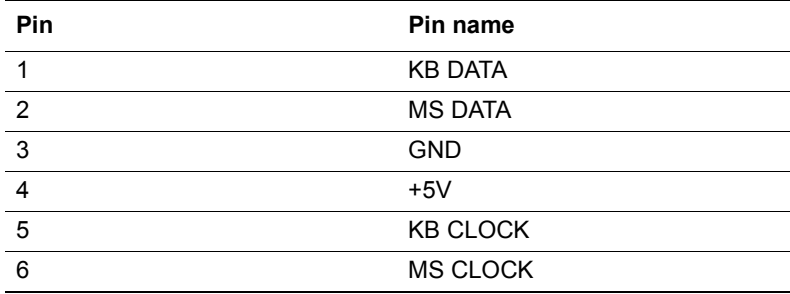

#### **B.38 Keyboard / PS/2 Mouse ConnectorType: Mini-DIN 6-Pin (CN29)**

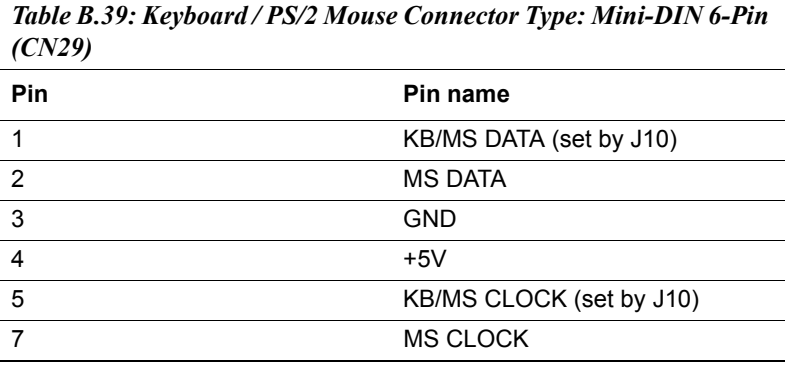

#### **B.39 CRT Connector Type: D-SUB 15-Pin (CN40)**

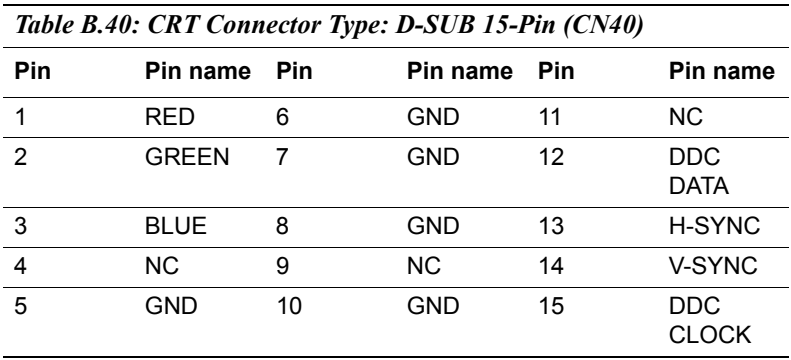

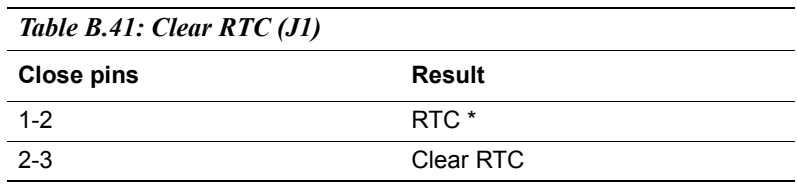

\*: Default value

### **B.41 Watchdog Setting (J2)**

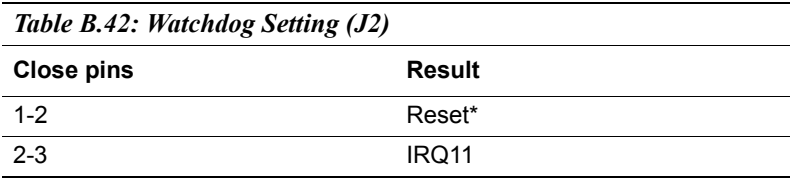

| Table <b>B.45</b> : DOC 2000 and DIO daaress select (J5) |                  |  |  |
|----------------------------------------------------------|------------------|--|--|
| <b>Close pins</b>                                        | <b>DOC2000</b>   |  |  |
| $1 - 2, 3 - 4, 5 - 6$                                    | C800             |  |  |
| $3-4,5-6$                                                | CA00             |  |  |
| $1 - 2, 5 - 6$                                           | CC <sub>00</sub> |  |  |
| $5-6$                                                    | CE <sub>00</sub> |  |  |
| $1 - 2, 3 - 4$                                           | D000             |  |  |
| $3-4$                                                    | D <sub>200</sub> |  |  |
| $1 - 2$                                                  | D400             |  |  |
| <b>NC</b>                                                | D600 *           |  |  |
| Close pins                                               | <b>DIO</b>       |  |  |
| <b>NC</b>                                                | 200              |  |  |
| $7-8$                                                    | 210              |  |  |
| $9 - 10$                                                 | 220              |  |  |
| $7 - 8, 9 - 10$                                          | $230*$           |  |  |

*Table B.43: DOC 2000 and DIO address select (J3)*

\*: Default value

Note: With SMI on board version, C800 amd CA00 were reserved for SMI VGA BIOS address.

#### **B.43 COM2 Rs-232/422/485 Setting (J5/6/7)**

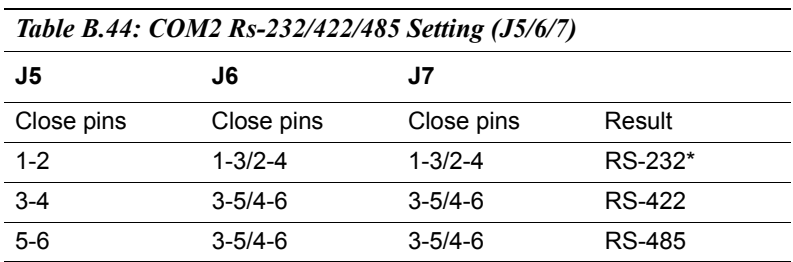

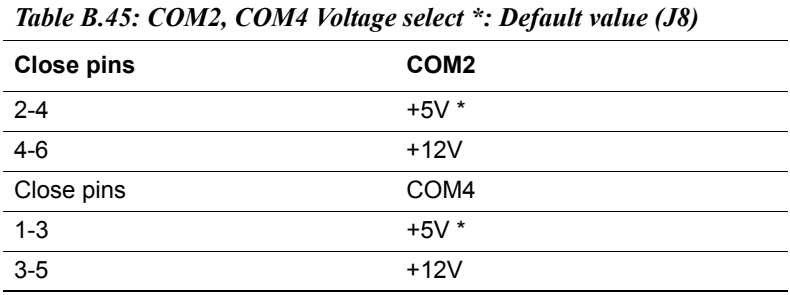

\*: Default value

#### **B.45 COM1, COM3 Voltage select (J9)**

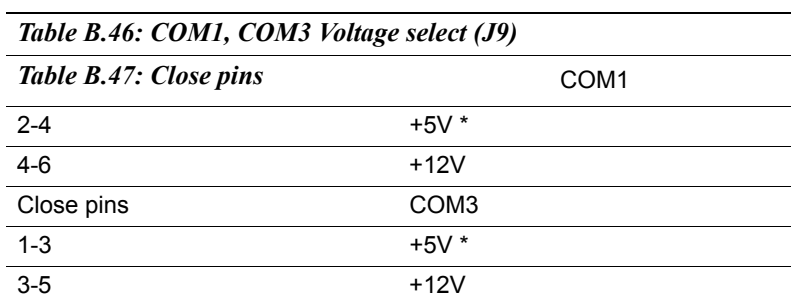

#### **B.46 CN39 Keyboard/Mouse select (J10)**

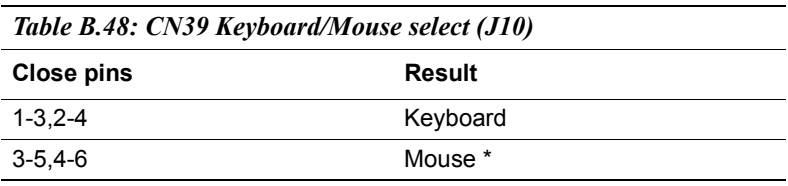

#### **B.47 COM2, COM4 Ring/Voltage select (J11)**

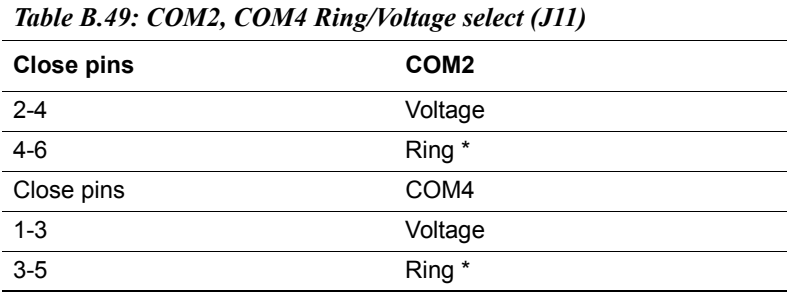

\*: Default value

#### **B.48 COM1, COM3 Ring/Voltage select (J12)**

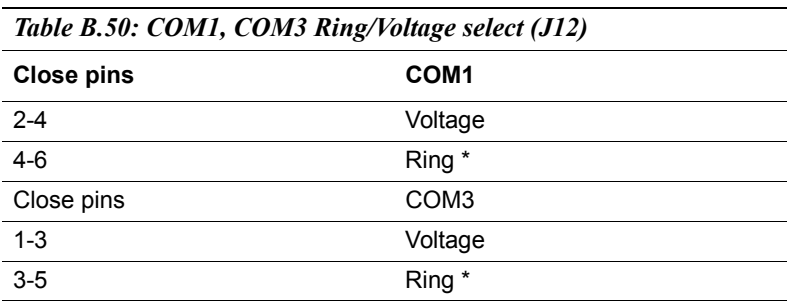

*POS-564 Userís Manual 96*